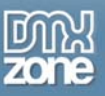

# **Table of contents**

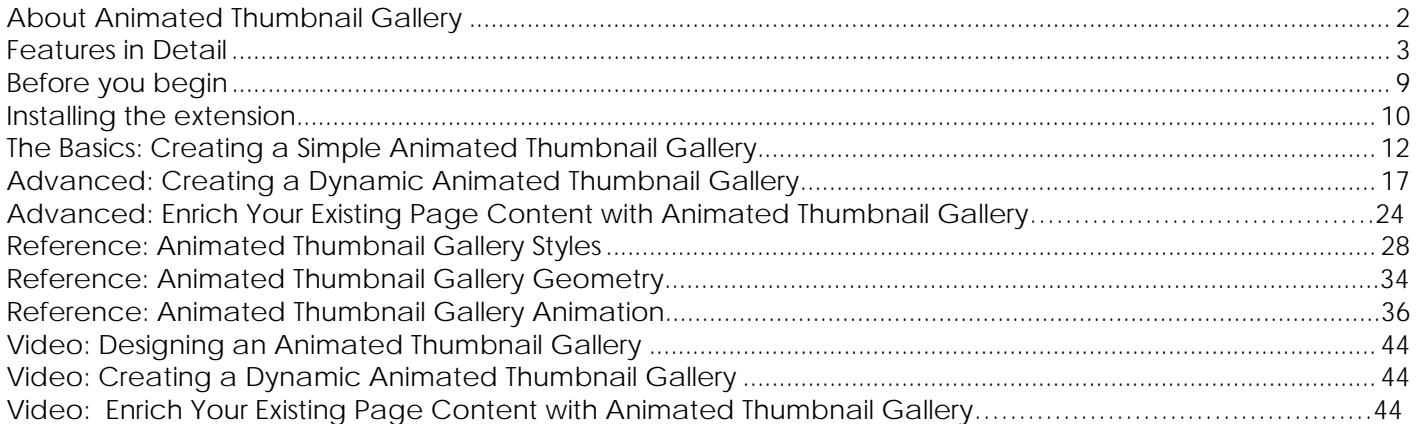

<span id="page-1-0"></span>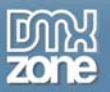

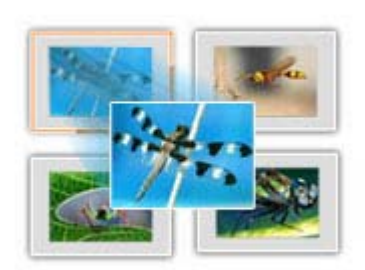

## **About Animated Thumbnail Gallery**

Create an amazing thumbnail wall from your images, photos and portfolio or decorate the existing thumbnails on your pages with the Animated Thumbnail Gallery. Add great looking borders, shadows and predefined styles - all Live in Dreamweaver! When clicked on a thumbnail, it explodes with amazing animation effects to full size image shown in the build-in Lightbox. When used as wall the thumbnails float automatically in all available space - so the gallery always looks great!

<span id="page-2-0"></span>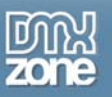

### **Features in Detail**

• **6 Stylish CSS based Designs Included** - Various styles to fit your web site perfectly.

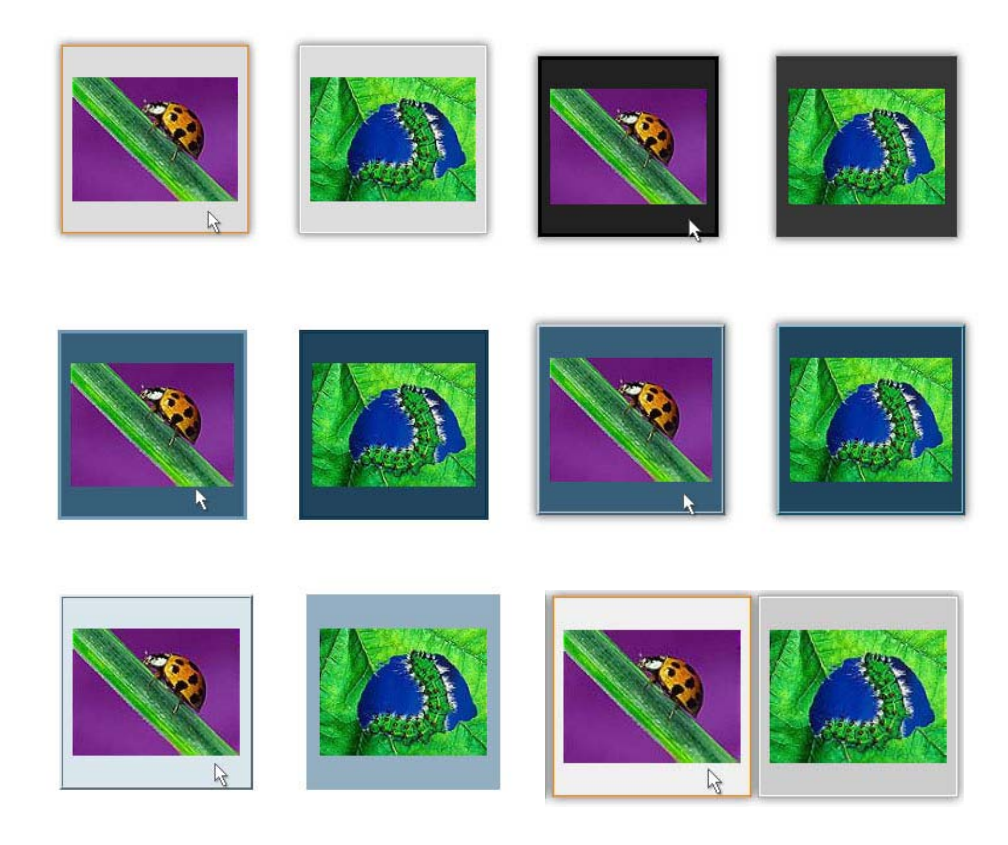

o You can also design **your own styles** and save them for future use as presets.

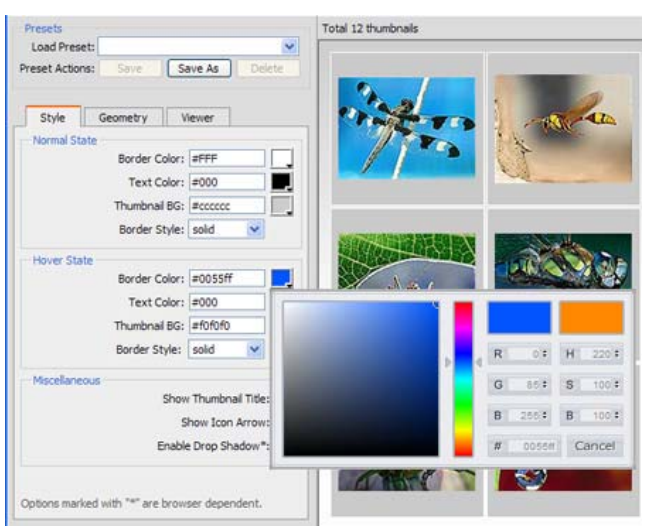

Copyright © 2009 DMXzone.com All Rights Reserved To get more go to DMXzone.com Page 3 of 44

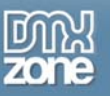

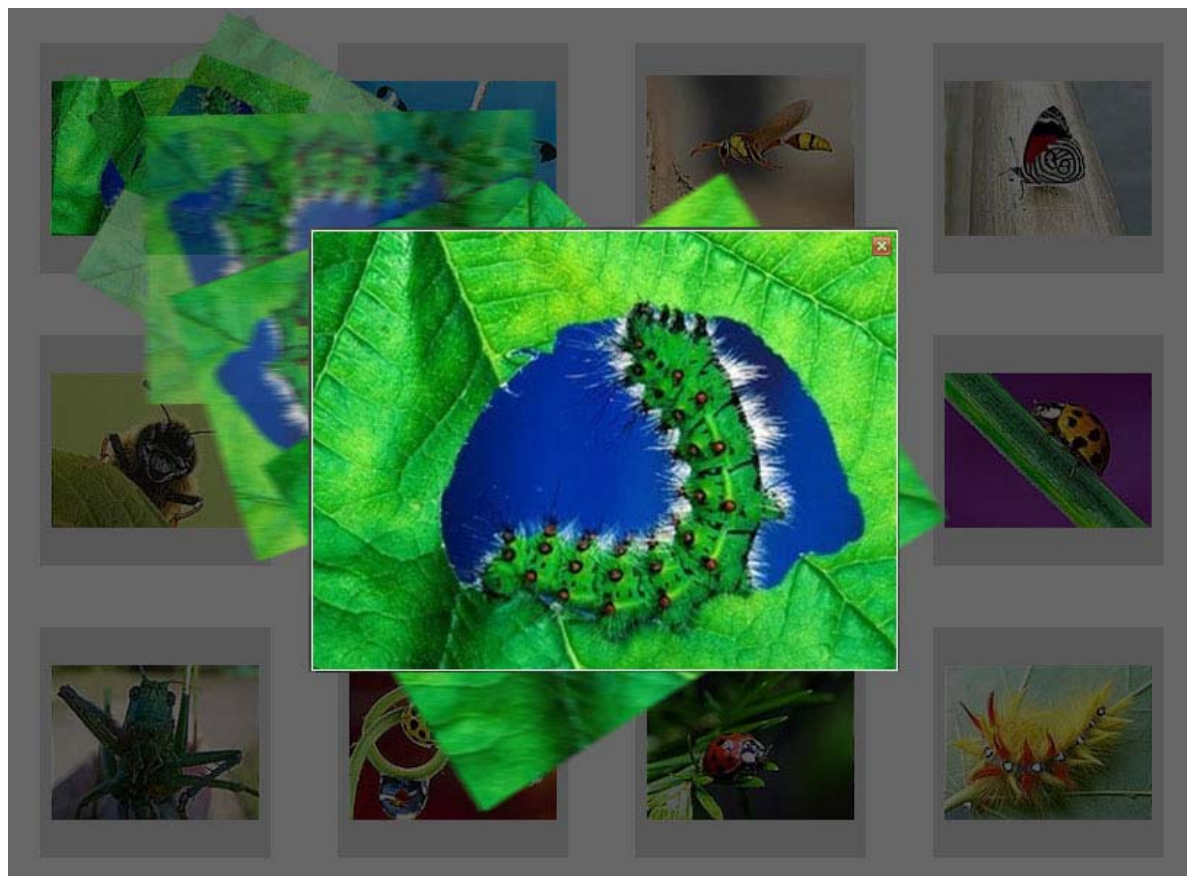

- **Animated display of images, title and description** Adjust the appearance by **Overlay**, **Show/Hide Transition** and **Miscellaneous.**
	- o The bigger images explode from the thumbnails with many cool effects All **pure CSS** and **JavaScript** based! No Flash!

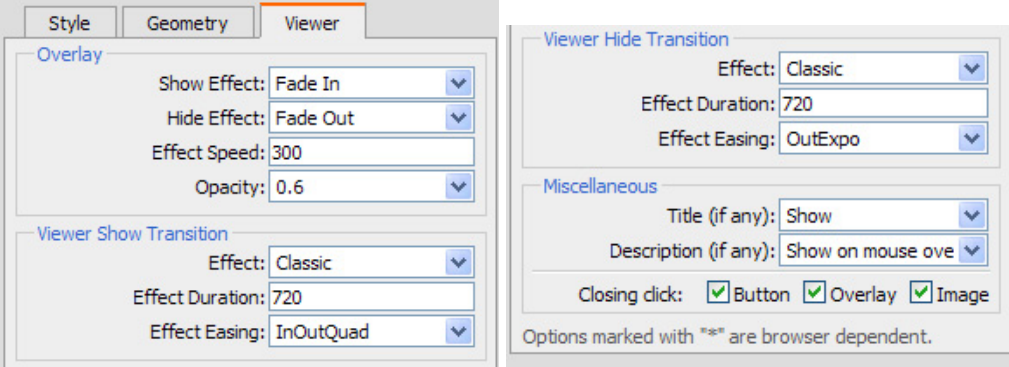

• **10 Stunning Lightbox effects included** - your thumbnail can zoom out to the build-in Lightbox viewer with amazing transition effects.

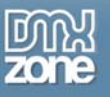

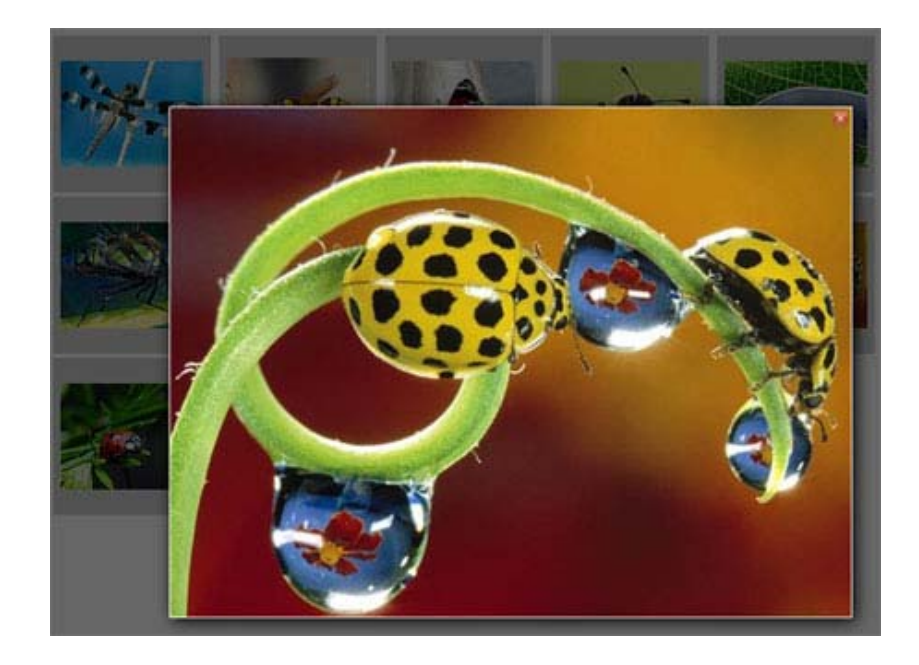

• **Build-in Lightbox** – The bigger images are displayed in a build-in Lightbox.

• **Geometry** – Adjust the layout of the thumbnails by **Width**, **Height**, **Border Width**, **Padding**, **Offset** and **Title Y Offset**.

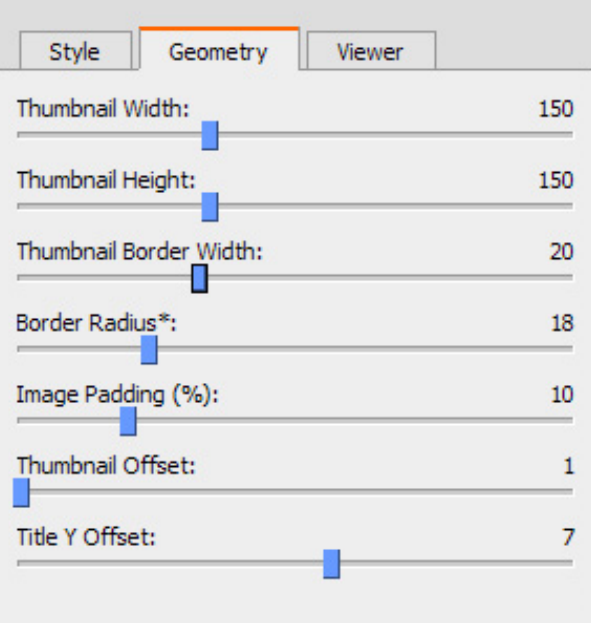

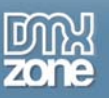

• **Add titles and description to your gallery** – You can add (*by clicking the right mouse button to bring the context menu*) plain text, as well as CSS and HTML code.

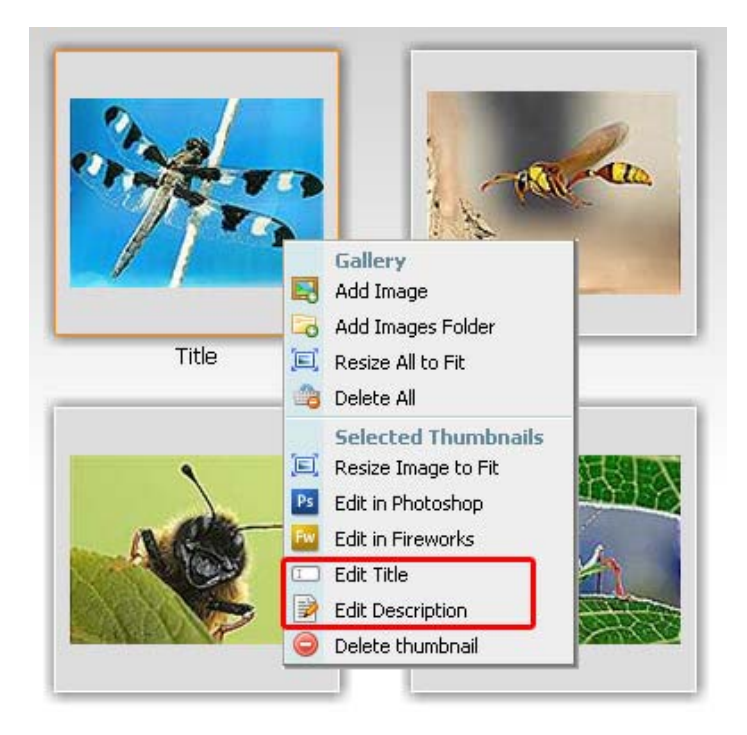

• **Edit your Thumbnails in Photoshop and Fireworks** – Open your thumbnails directly in Photoshop or Fireworks and edit them live. They are automatically saved in your thumbs directory on your site.

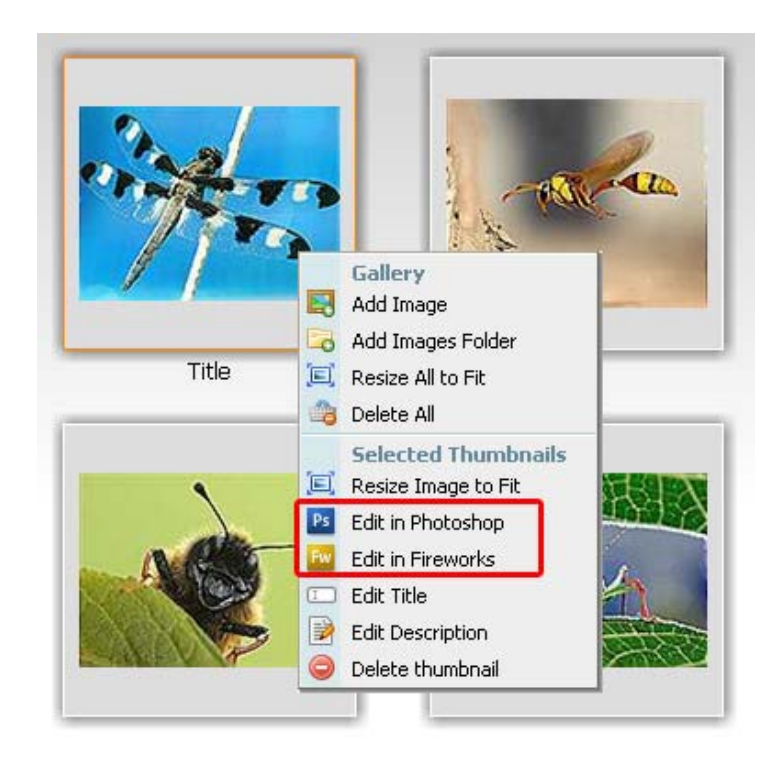

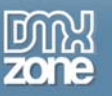

- **The gallery is fully HTML and CSS driven** No Flash is required!
- **Great Live Editor in Dreamweaver**  You can manipulate the gallery (add images, change appearance) live in Dreamweaver.

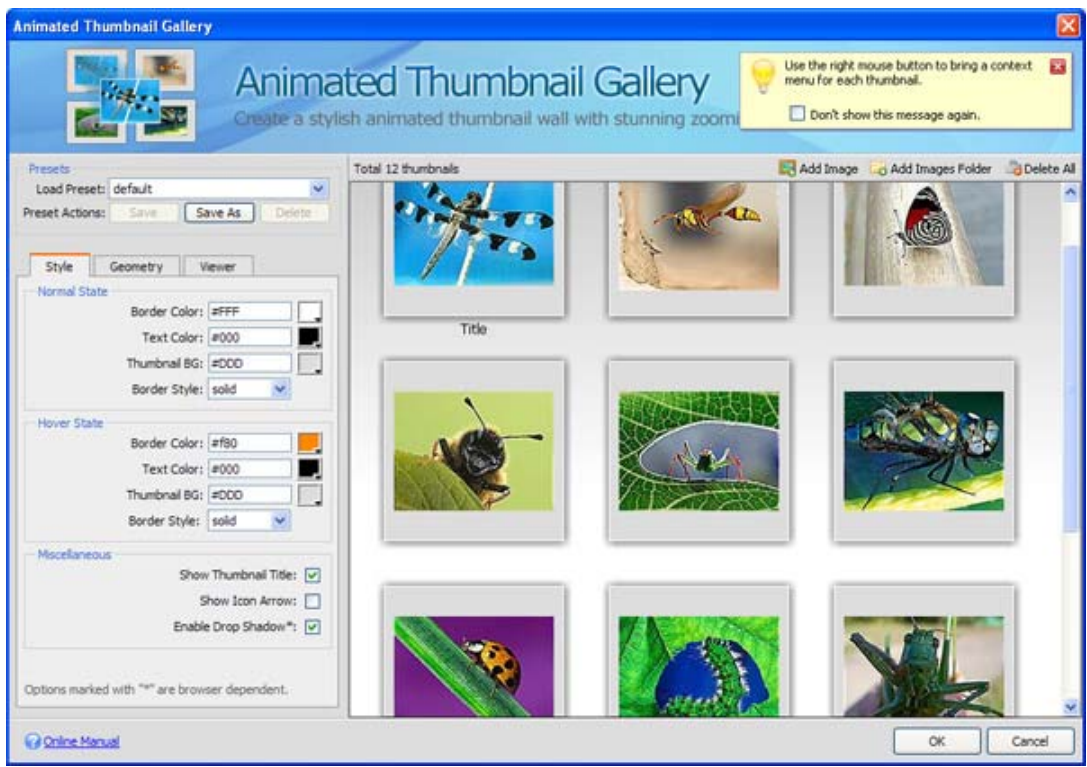

• **Search engine friendly** – The Animated Thumbnail Gallery is only HTML and CSS based.

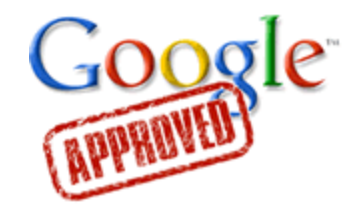

- **Support for dynamic database driven galleries** The Animated Thumbnail gallery gives you complete freedom to use all Dreamweaver build in dynamic data server behaviors. So you can easily generate a gallery from a recordset with repeat region.
- **Fully cross browser compatible** the Animated Thumbnail Gallery is a jQuery based gallery build only with HTML & CSS - no Flash what so ever! It even supports IE6 next to the other major browsers.

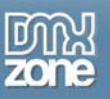

• **DMXzone Resizer included** - Integrated **Resizer**, so that you don't need to use any additional programs to fit the images to the Animated Thumbnail Gallery.

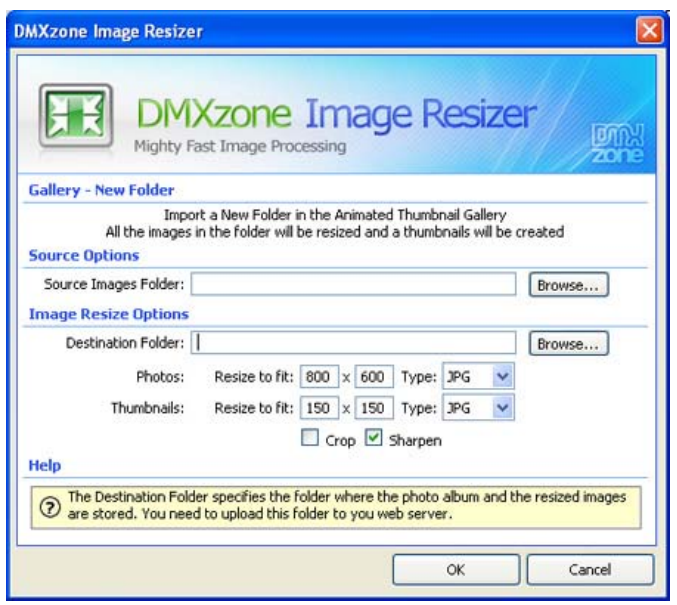

• **Fully Controllable by behaviors** - You want to **Add**/**Remove**/**Show Thumbnail** and **Close the viewer** - it can be easily done with the **Control Animated Thumbnail Gallery behavior**.

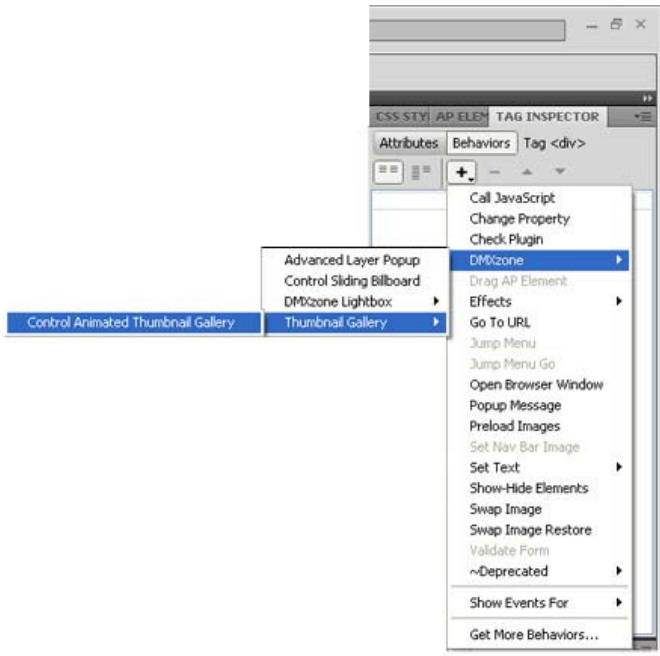

• **Full support for File Genie** - You can make your dynamic gallery based on a folder contents.

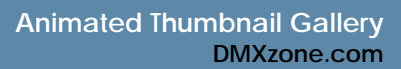

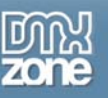

• **Full Support for the DMXzone Behavior Connector** - You can easily bind other DMXzone extensions like [Advanced Layer Popup](http://www.dmxzone.com/go?12769) and [Advanced Tooltips](http://www.dmxzone.com/go?15813) to your slides.

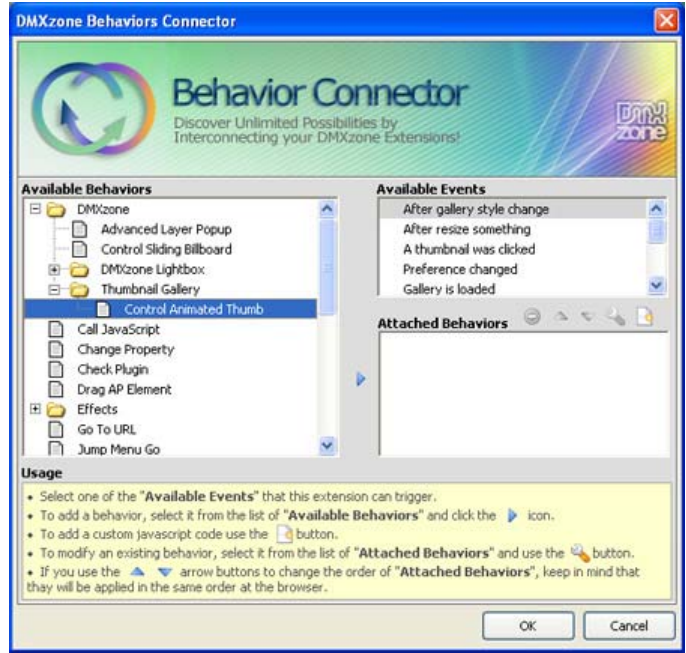

<span id="page-9-0"></span>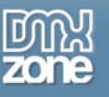

## **Before you begin**

Make sure to setup your site in Dreamweaver first before creating a page. If you don't know how to do that please [read this](http://www.adobe.com/cfusion/knowledgebase/index.cfm?id=tn_14028).

## **Installing the extension**

Read the tutorial at<http://www.dmxzone.com/go?4671>

Login, download the product, and look up your serial at <http://www.dmxzone.com/myZone.ASP?Section=purchases>

Get the latest extension manager from Adobe at [http://www.adobe.com/exchange/em\\_download/](http://www.adobe.com/exchange/em_download/)

Open the .mxp file (the extension manager should start-up) and install the extension.

If you experience problems please read the FAQ at <http://www.dmxzone.com/index?7/1026> before contacting support.

<span id="page-10-0"></span>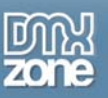

## **The Basics: Creating a simple Animated Thumbnail Gallery**

In this tutorial we will show you how to create a simple gallery with the help of the Animated Thumbnail Gallery extension.

\*You can also check out the video **[here](http://www.dmxzone.com/go?17142).** 

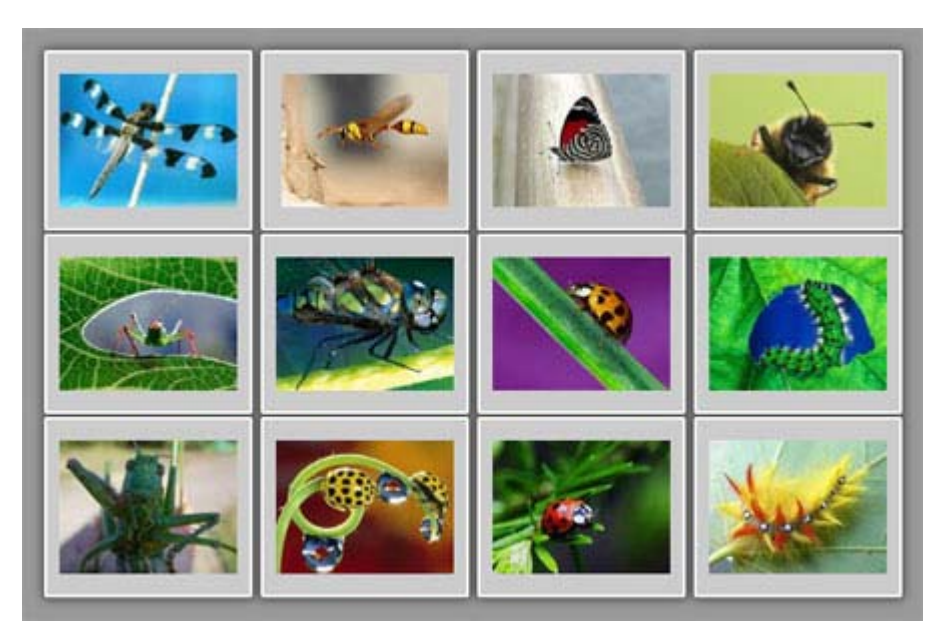

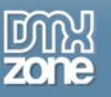

#### *How to do it*

- 1. **Define your site in Dreamweaver and create a new page.**
- 2. **Applying the extension** Choose the **ight** icon from the DMXzone object bar to apply the extension.

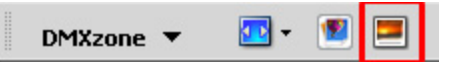

The Animated Thumbnail Gallery dialog appears:

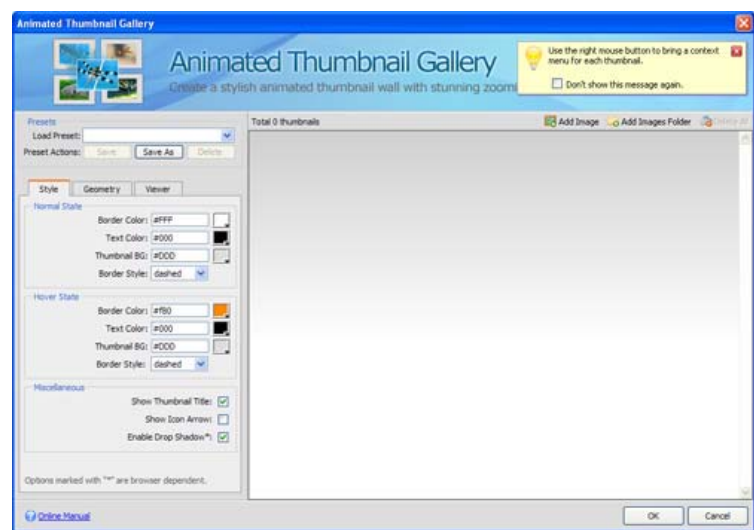

• **Using Dreamweaver 8** – In order to popup the Live Editor after the extension was added to your page, you need to select the gallery border or select the gallery code.

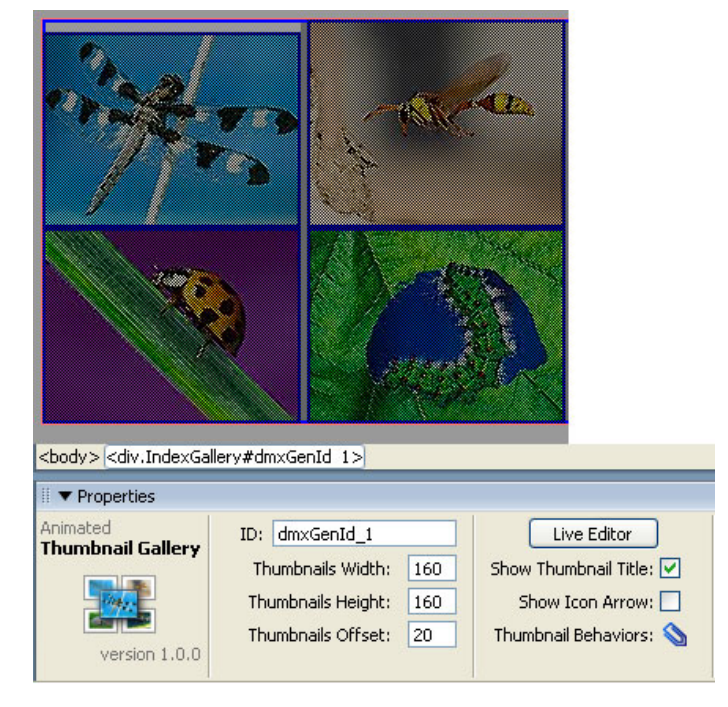

Copyright © 2009 DMXzone.com All Rights Reserved To get more go to DMXzone.com Page 12 of 44

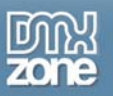

• **Using Dreamweaver CS3/CS4 -** In order to popup the Live Editor after it was added to your page, simply click the **DMXzone Animated Gallery Outline**.

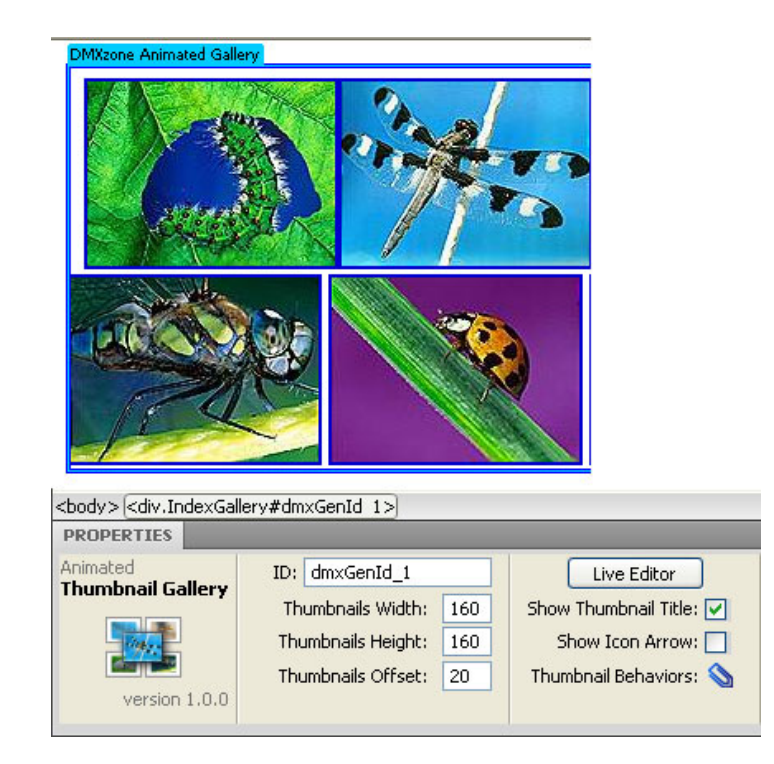

3. **Adding images to the gallery** – We have to choose either to add single images or import a whole folder. In this tutorial we'll add a folder full of images.

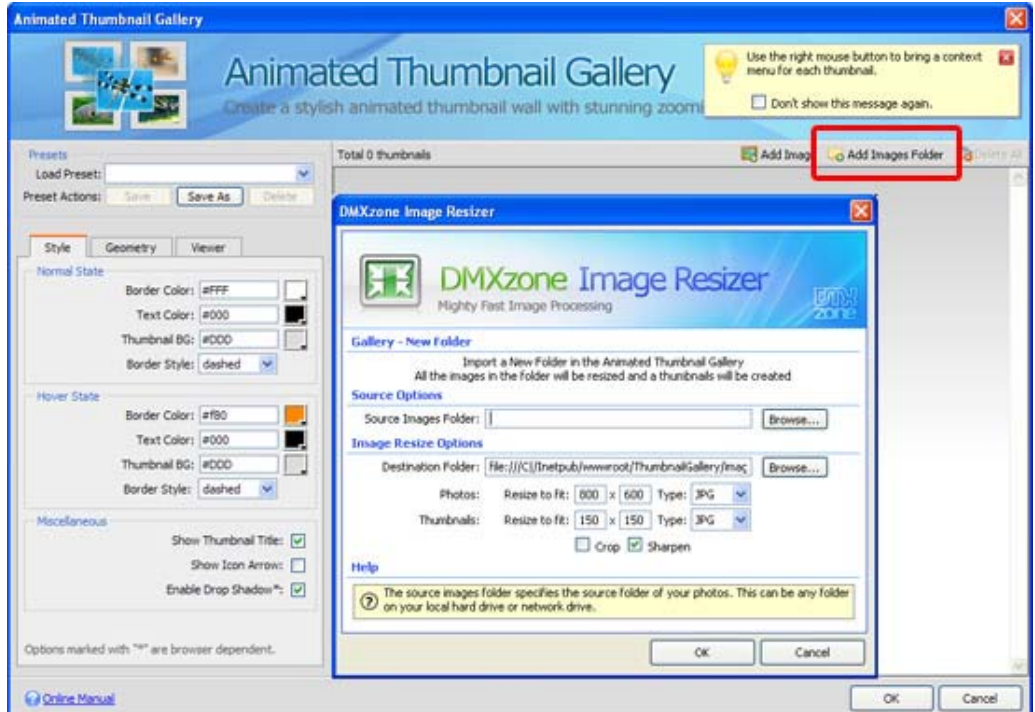

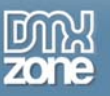

After we've selected the **Add Images Folder** the integrated **DMXzone Image Resizer** dialog opens. Click the **Browse** button in order to select the **Source Images Folder** and **Destination Folder**.

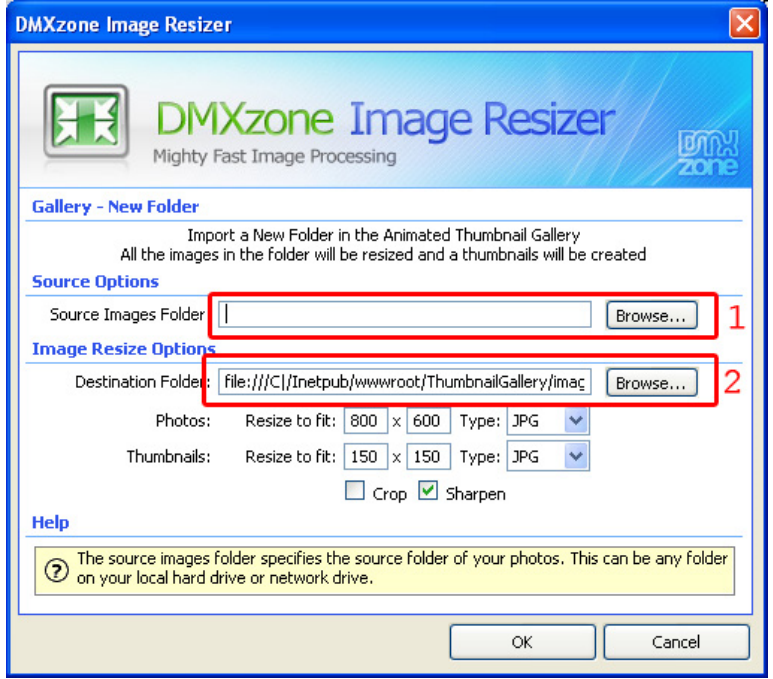

4. **Resizing images** – In the DMXzone Image Resizer you can also resize your images to fit the gallery perfectly and edit your thumbnails size.

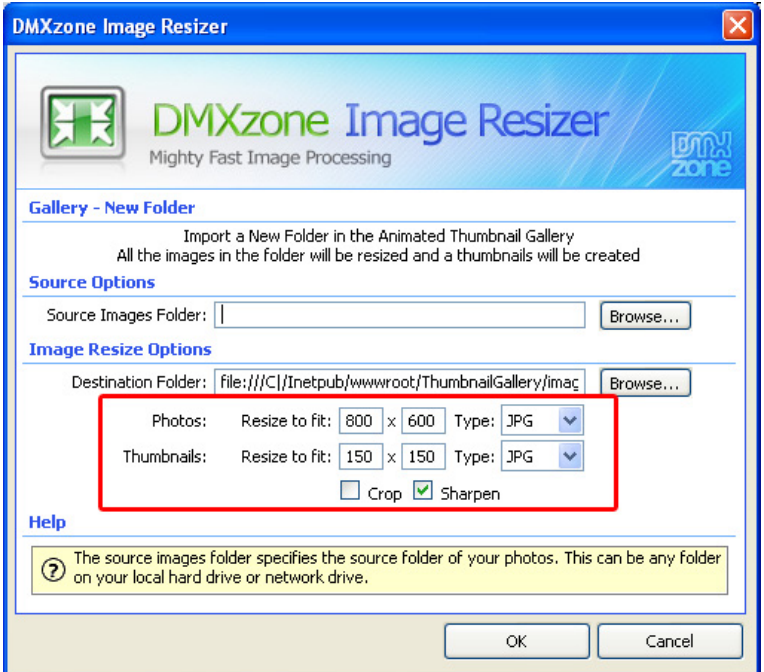

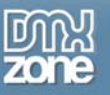

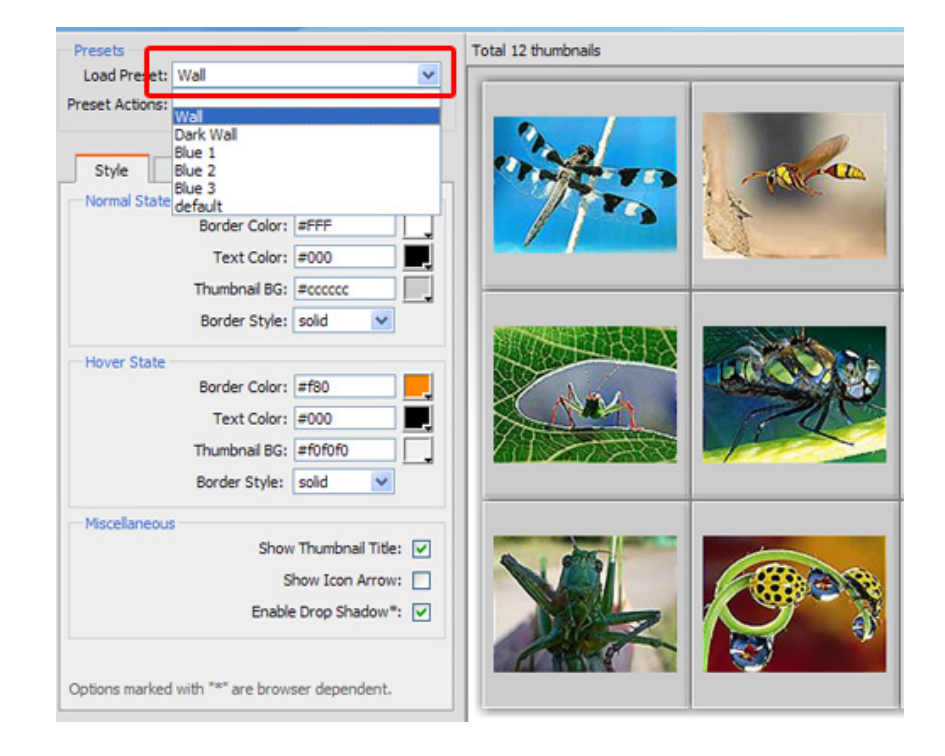

5. **Loading a preset** – For our gallery we will use the **Wall preset** which is one of the 6 CSS Designs integrated in the extension.

You can also design your own preset from the **Style** menu and **save** it for future use.

\*Note that the color picker closes when you click the **Cancel** button. If you want to save the color you've picked, click outside the picker.

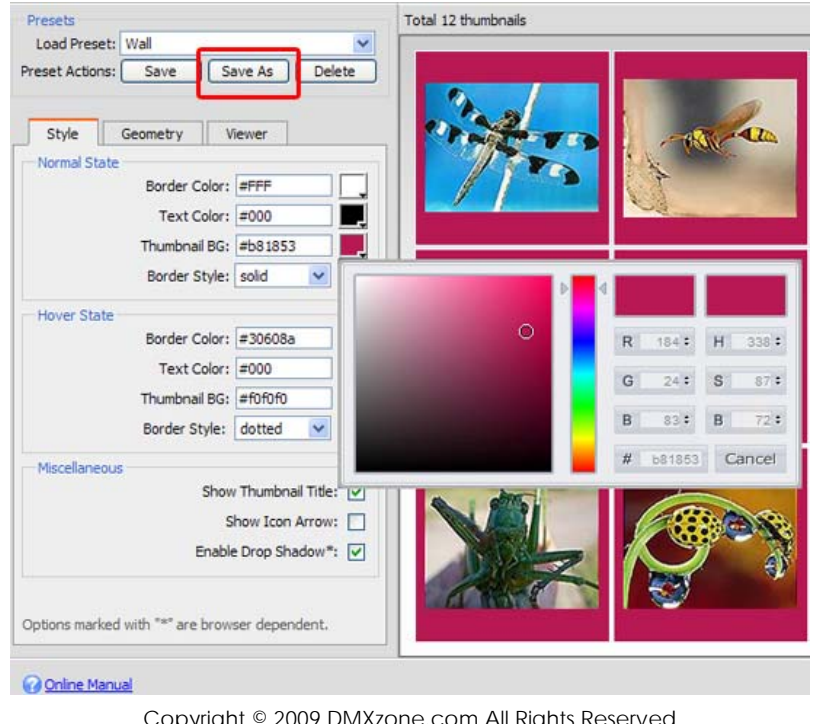

agnis Reserved. To get more go to DMXzone.com Page 15 of 44

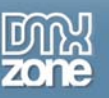

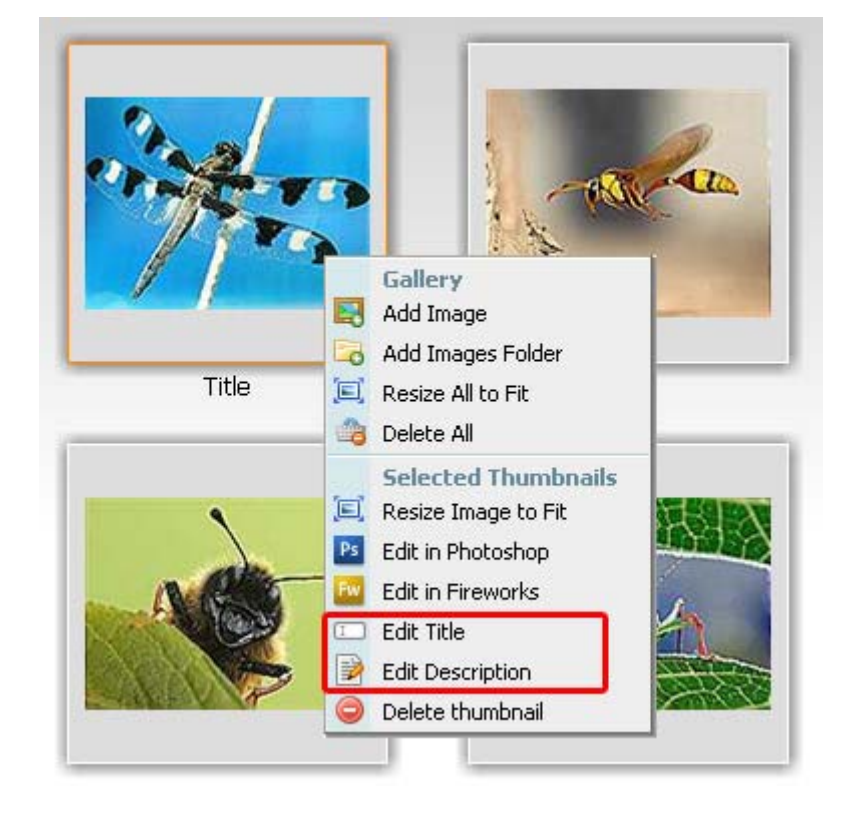

6. **Add title and description** - Use the right mouse button to bring the context menu and add **Title** and **Description** for each thumbnail.

When clicking the **Edit Title** a new dialog appears. This is where you can add a title for your thumbnail.

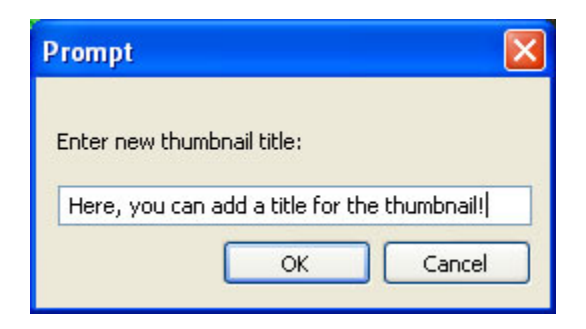

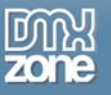

For adding a description click the **Edit Description** and you can add not only plain text but HTML and CSS code.

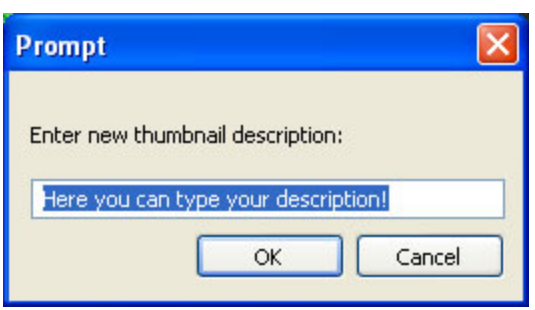

7. **The result** – When we are done, we save our gallery and preview it in the browser. This is how it should look like.

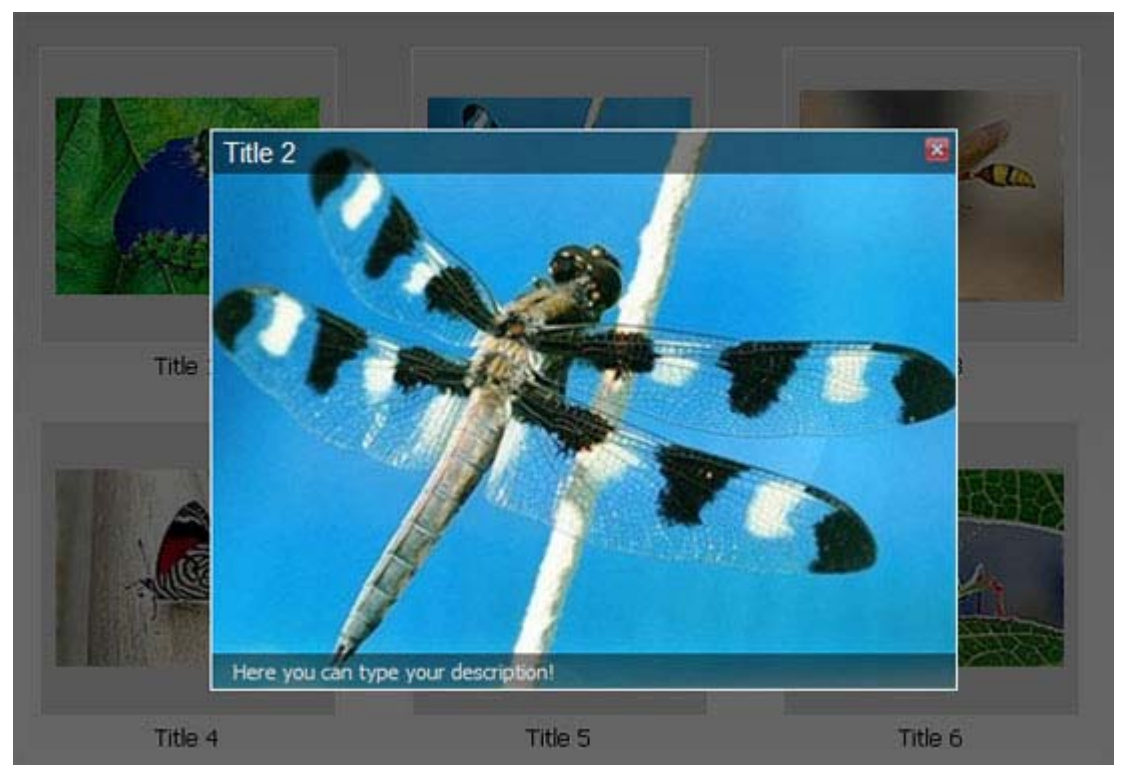

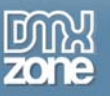

## **Advanced: Creating a Dynamic Animated Thumbnail Gallery**

In this tutorial we will show you how to create a dynamic Animated Thumbnail Gallery. \*You can also check out the video [here.](http://www.dmxzone.com/go?17151)

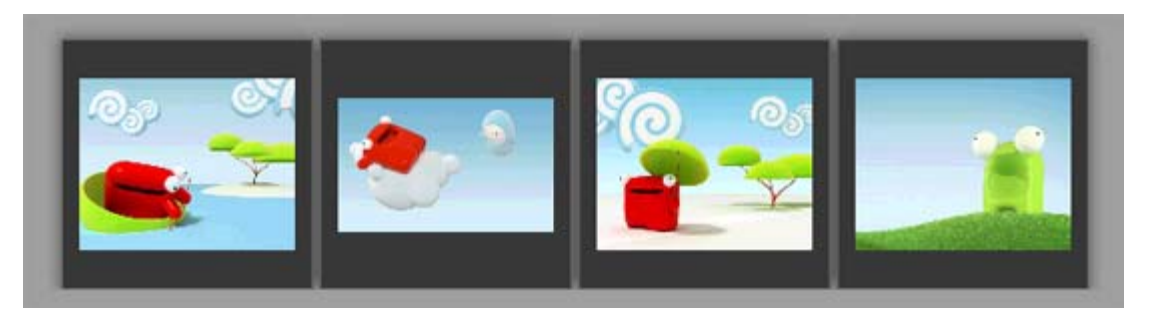

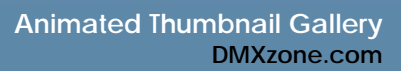

#### *How to do it*

1. **Define your site in Dreamweaver and create a new page** - We already have a database(1) that contains our images for the gallery and a **recordset** (2)which we will use later as a source for our images.

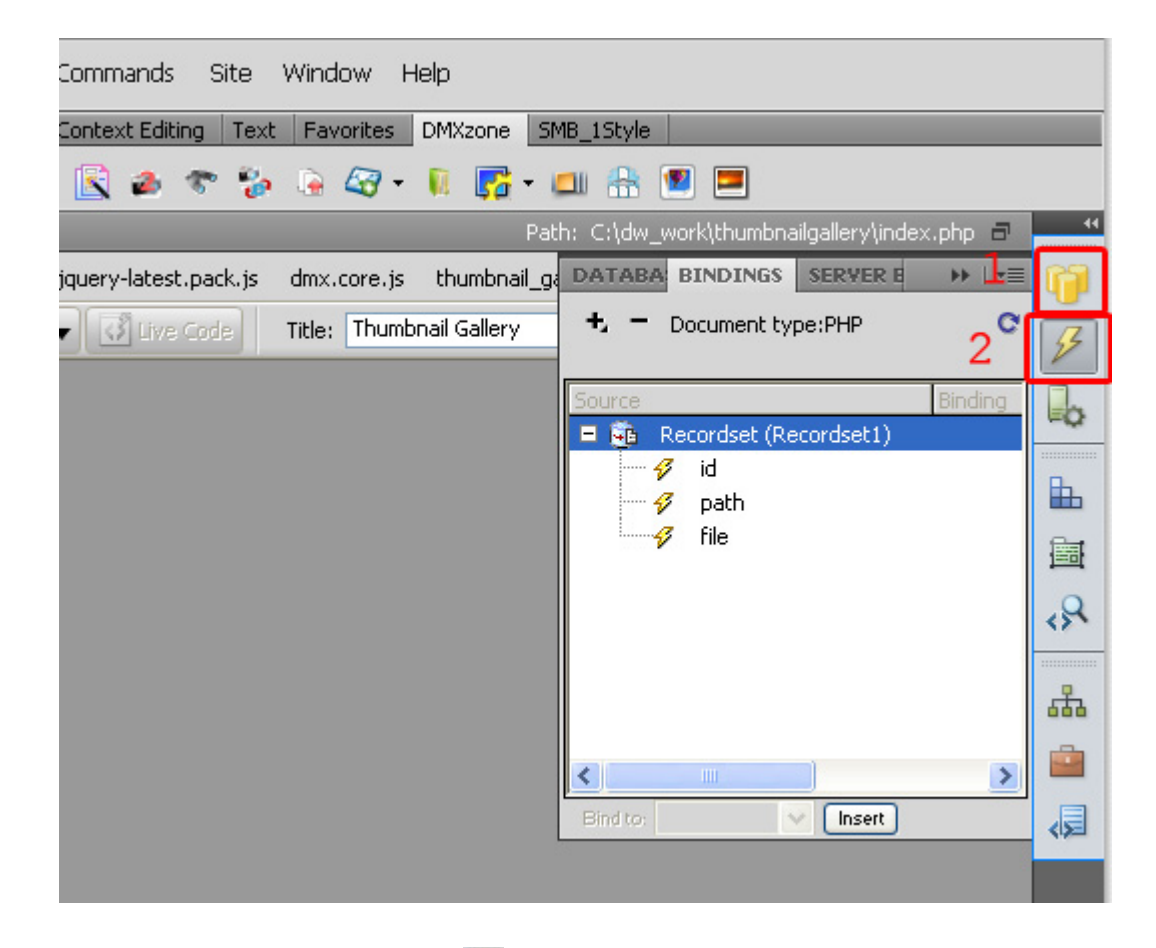

2. **Applying the extension** – Choose the **interest of the DMXzone object bar to apply the extension.** 

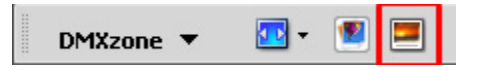

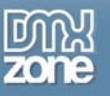

The **Animated Thumbnail Gallery** dialog appears. We leave the gallery empty and just click the **OK** button.

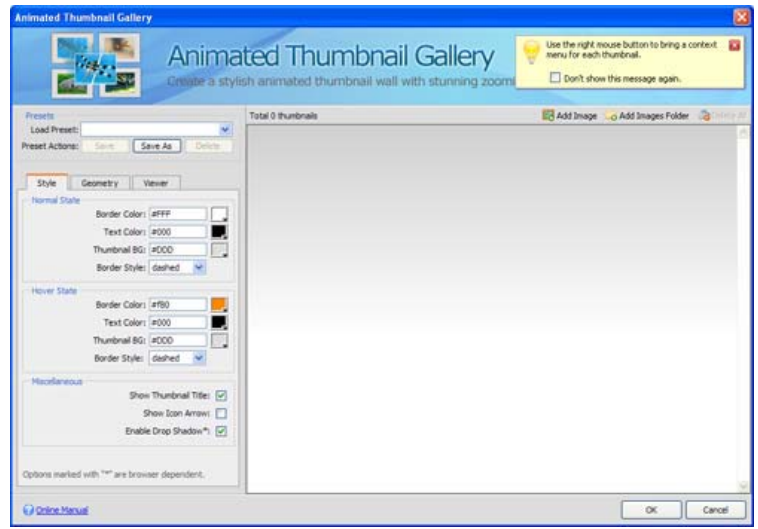

3. **Setting the dynamic source** – Now that the gallery is on our page, click in it, select the **Insert menu** from the text bar and click the **Image** menu.

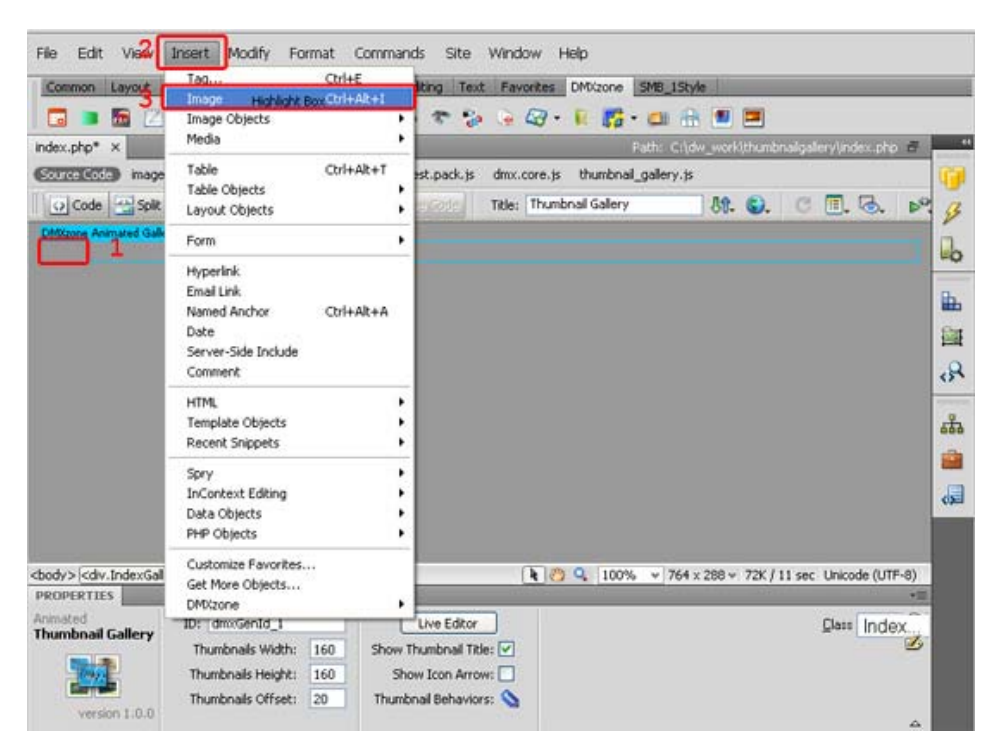

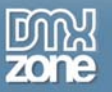

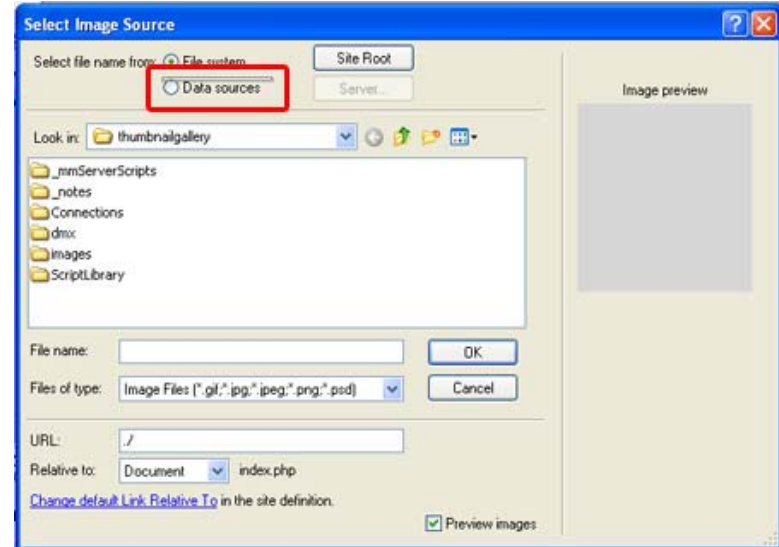

• **The Select Image Source dialog opens** – click the **Data Sources** radio button in order to add the dynamic source.

• **The path to the images and filenames from the recordset** - We add a path and file in the **URL field.** Click the **OK** button when you are done.

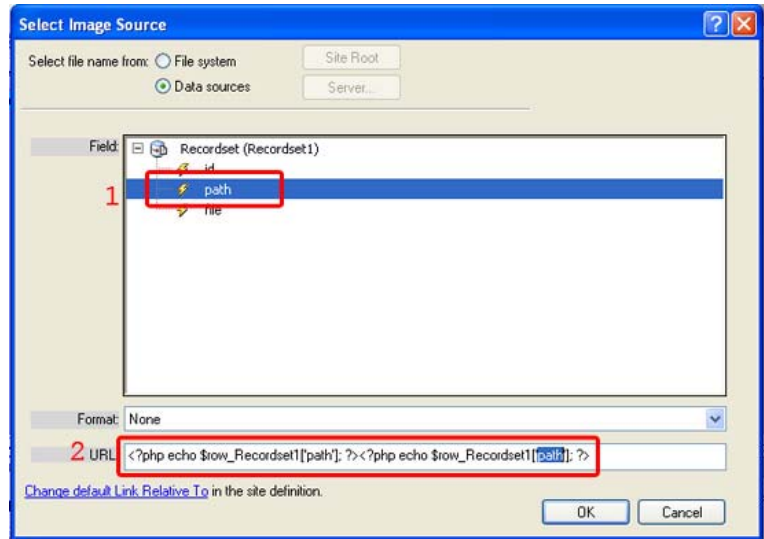

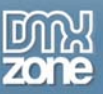

• **Setting up a repeat region for the dynamic images source** (in order to display all images) – Make sure the image is selected. From the **Server Behaviors** icon we select the **Repeat Region** menu item.

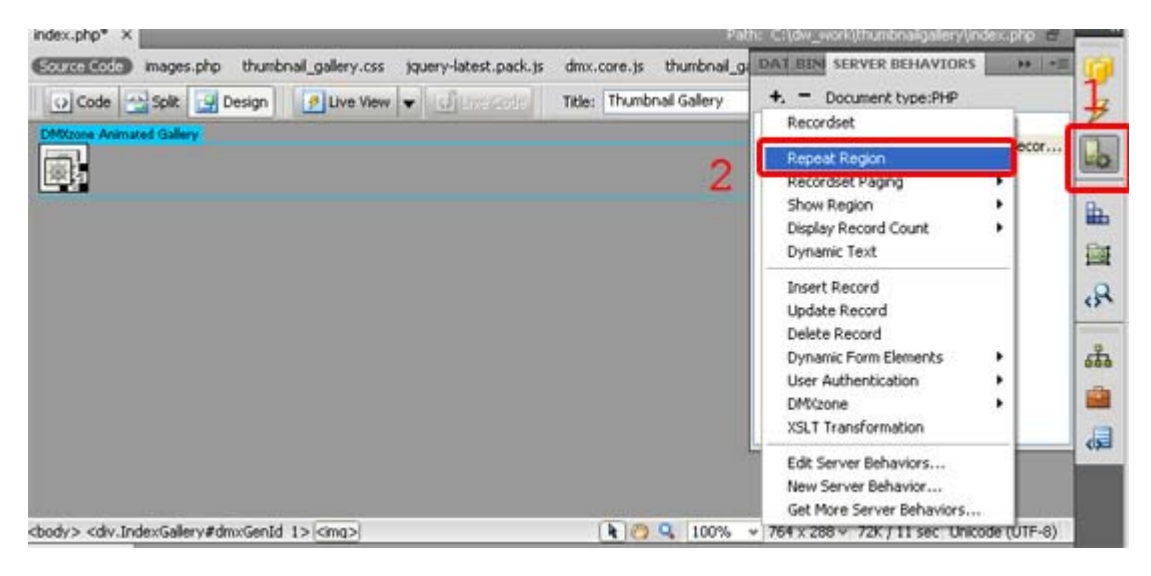

• Select the **All records** option in the **Repeat Region** dialog in order to show all the images from the recordset.

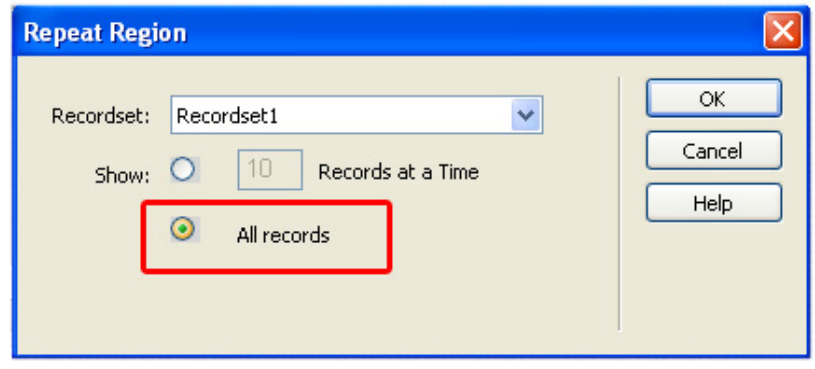

• Now, we need to copy the **Source** field and paste it into the **Link**. The **Link** field shows the gallery, where the images are, so the bigger images will show up when you click on the thumbnails.

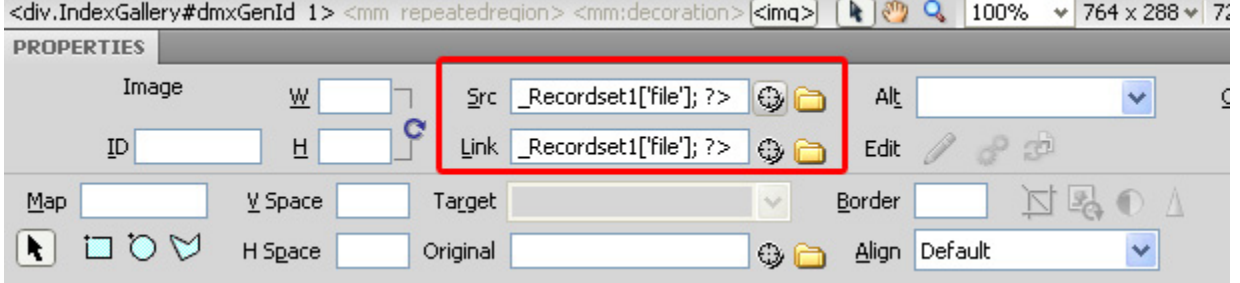

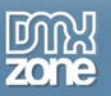

• When you're done, click the **DMXzone Animated Gallery Outline** and then the **Live Editor**. Now, you can customize your gallery.

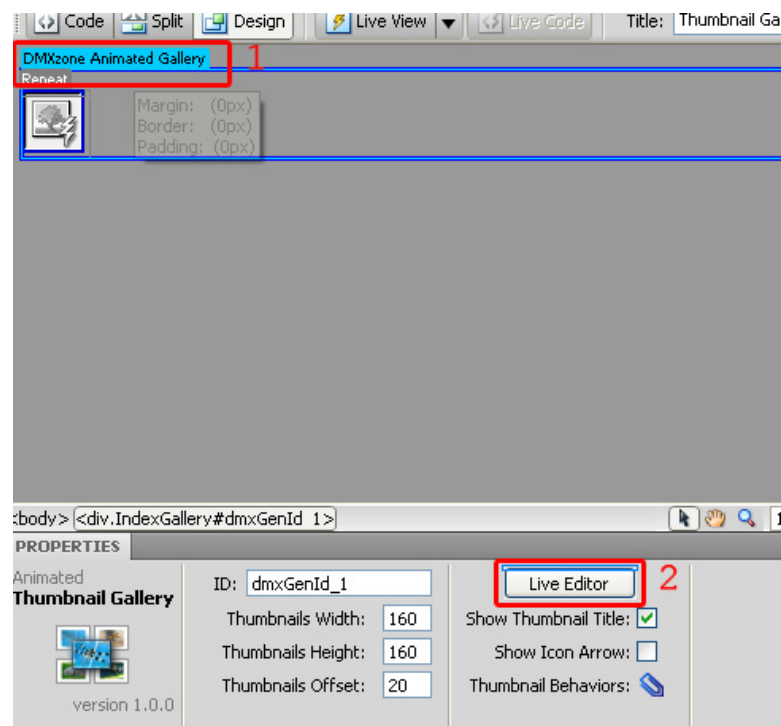

4. **Customizing gallery with dynamic content** – In the **Live Editor** you can customize your gallery from the **Style**, **Geometry** and **Viewer** tabs.

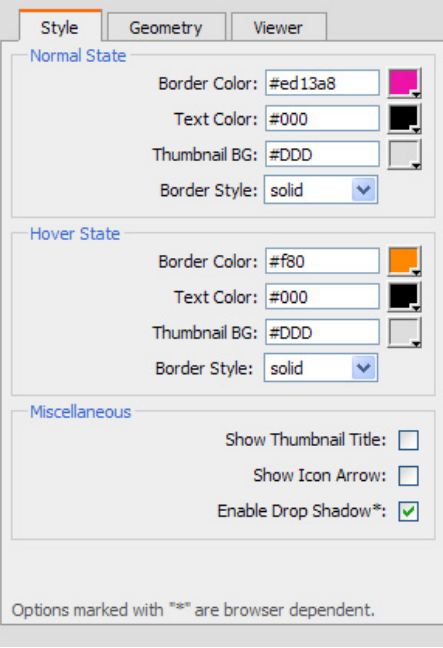

Copyright © 2009 DMXzone.com All Rights Reserved To get more go to DMXzone.com Page 23 of 44

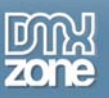

• The **context menu** is inactive and the images you see are only preview images, integrated in the extension, so that you can follow the **Live** customization. To learn how to add titles and descriptions in a dynamic gallery, please read the **FAQ**.

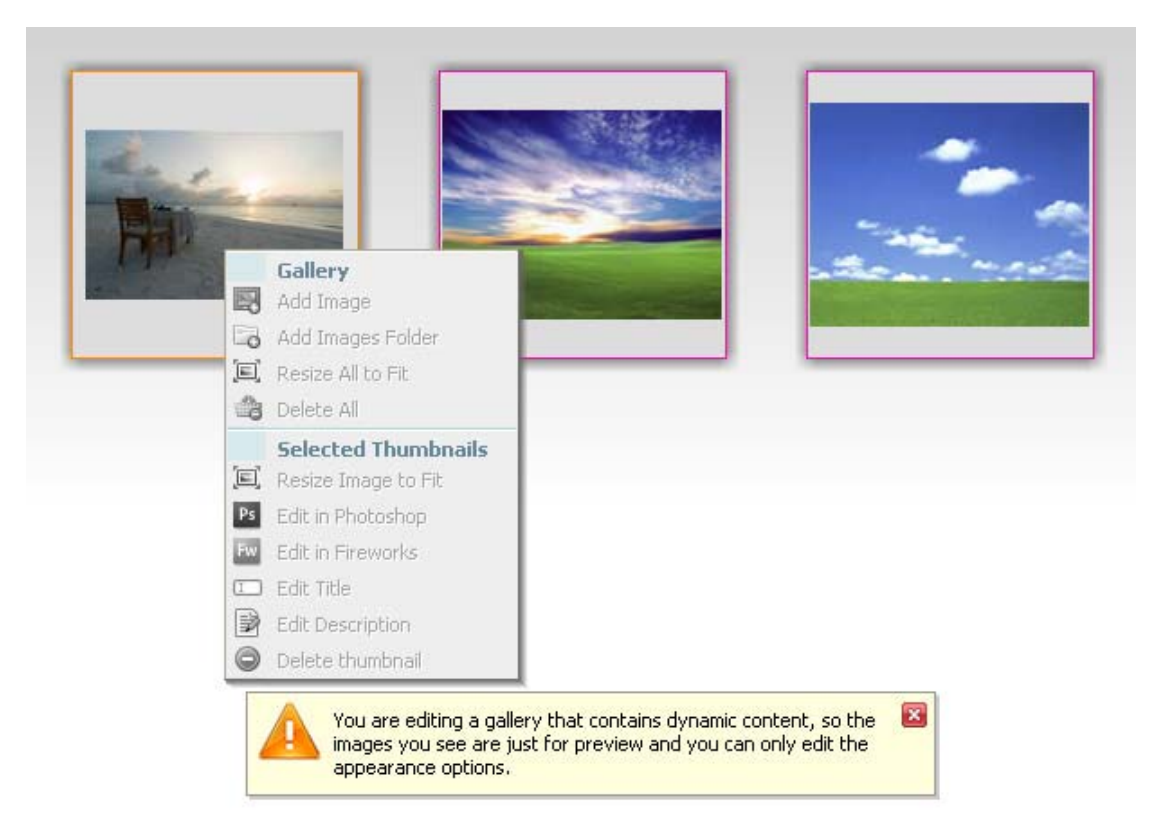

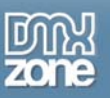

## **Advanced: Enrich Your Existing Page Content with Animated Thumbnail Gallery**

In this tutorial we will show you how to enrich your (in our case) dynamic website content. \*You can also check out the video [here.](http://www.dmxzone.com/go?17155)

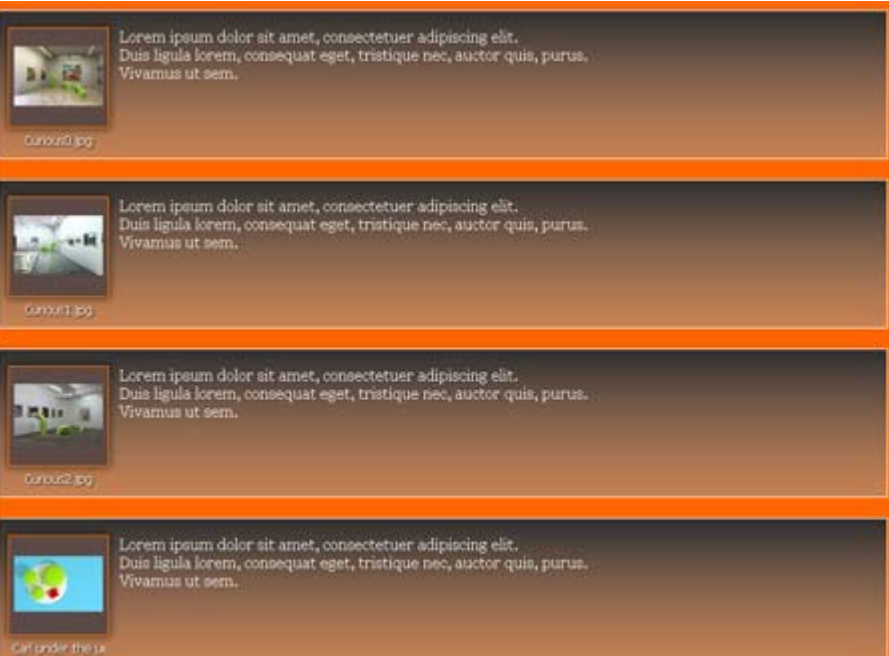

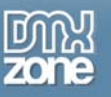

#### *How to do it*

1. **Designing the page layout and fill it with content (text and images)** – After you designed your page layout and placed the content, make sure the images are within an **<a> tag**. It refers to the same images or any other image files in order to be displayed using **Animated Thumbnail Gallery**.

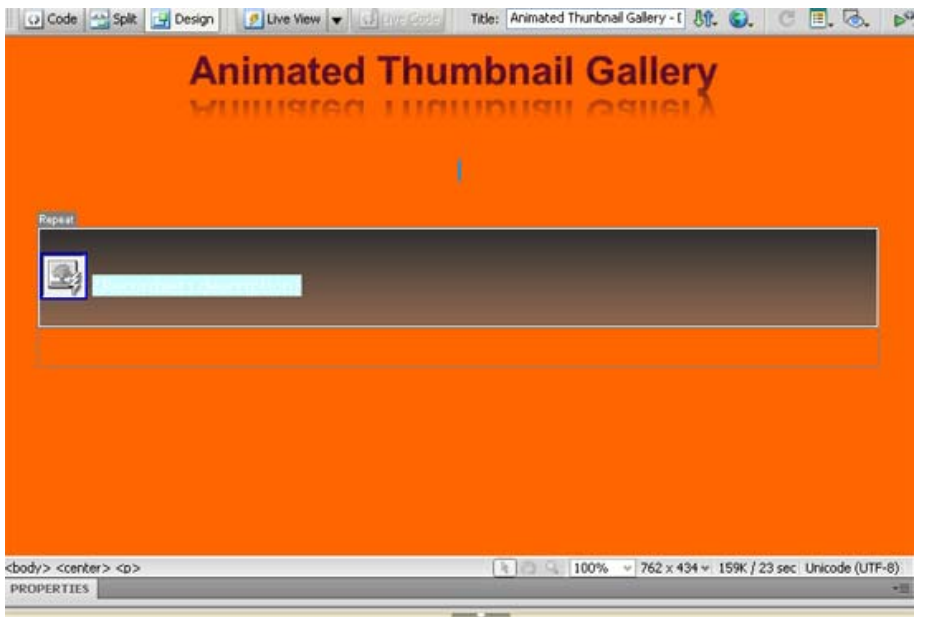

2. **Inserting the Animated Thumbnail Gallery** – Click the **interpollent on the DMXzone object bar to apply** the extension. The **Animated Thumbnail Gallery** dialog opens; all you need to do is to click the **OK** button.

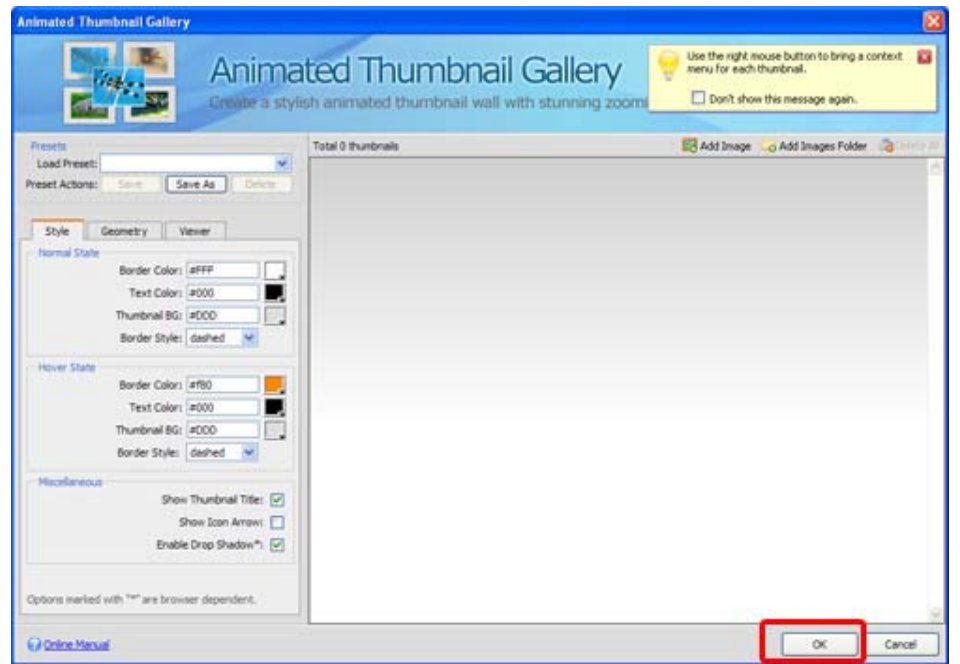

Copyright © 2009 DMXzone.com All Rights Reserved To get more go to DMXzone.com Page 26 of 44

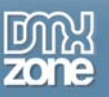

3. **Inserting the content within the Animated Thumbnail Gallery** - Click the Show code and Design View button (Split) (2). We already have the empty gallery (2) inserted on our page as well as the existing content content. Now, we are going to put the content inside the **Animated Thumbnail Gallery**.

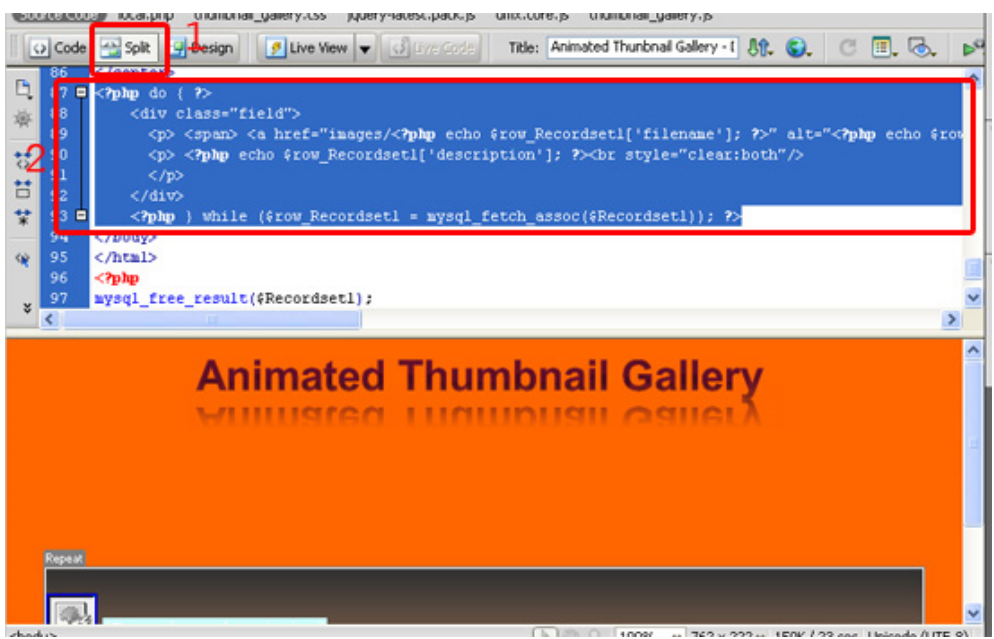

• Select your content code, and move it within **the <div id="dmxGenId\_1" class="IndexGallery">...</div>** tag. This is the empty gallery, which we've already created. Now, our content is inside the Animated Thumbnail Gallery and you can customize the appearance and the effects.

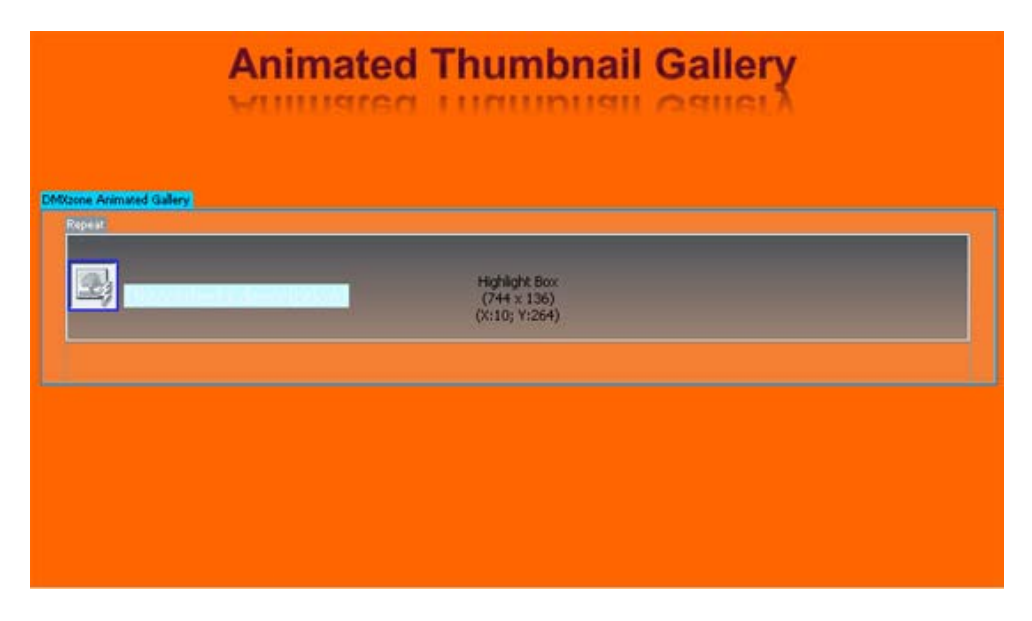

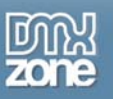

## **Reference: Animated Thumbnail Gallery Styles**

#### *Normal State*

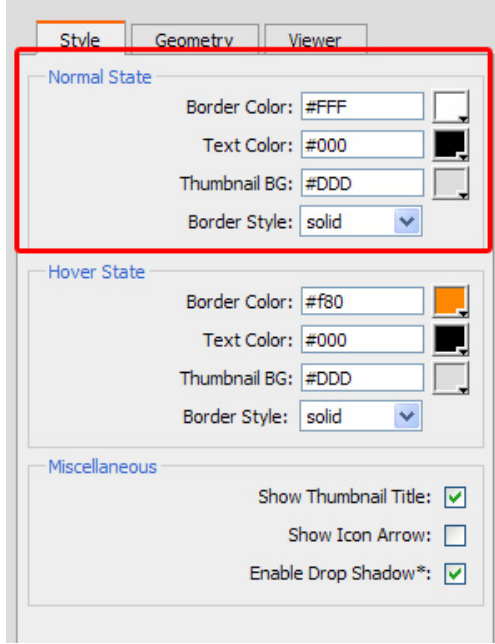

1. **Border Color** – Use the color picker to select the **border color** for your thumbnails.

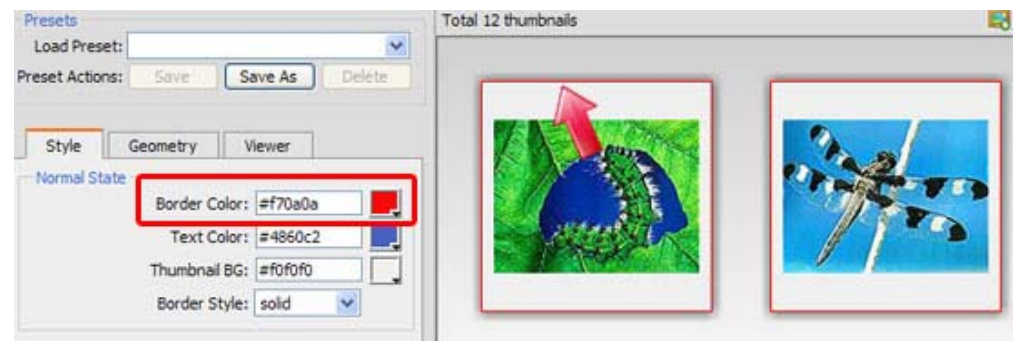

2. **Text Color** – Select the color for your thumbnails Titles(the bigger picture's title in the browser is always white, but you can add a CSS color if you want to have it the same as the thumbnail Title color).

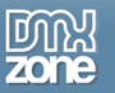

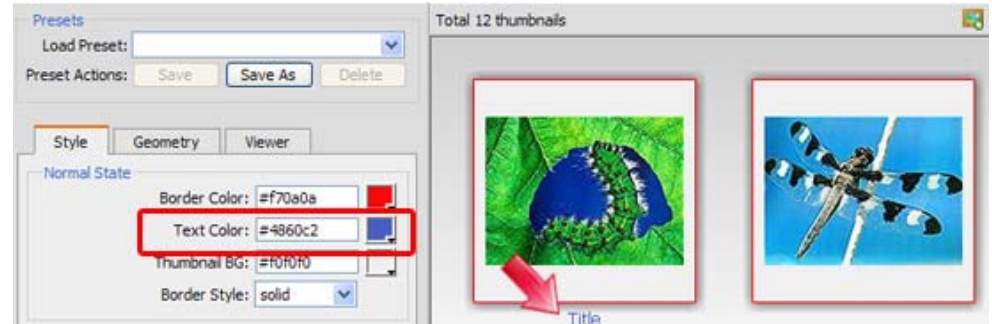

3. **Thumbnail Background** – Choose a color for your thumbnail background.

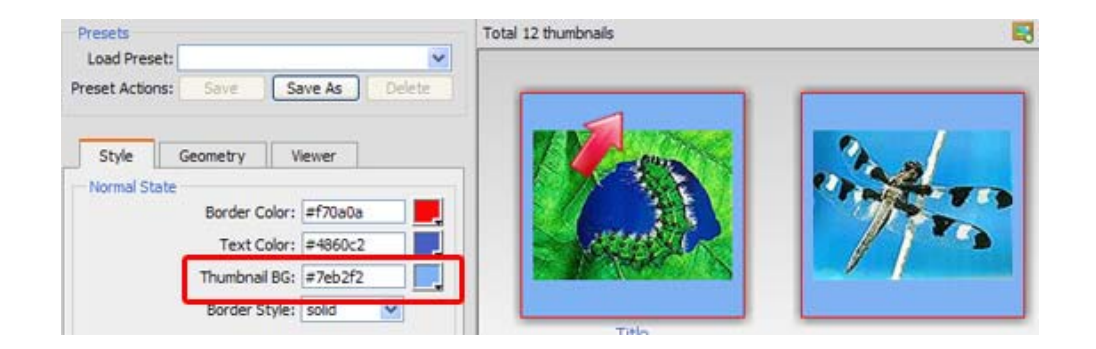

4. **Border Style** – You can select from **8 different border styles** or leave your thumbnail without one. You can also manipulate the border **Width**/**Height**/**Border Width** from the **Geometry** tab. (see References: Animated Thumbnail Gallery Geometry)

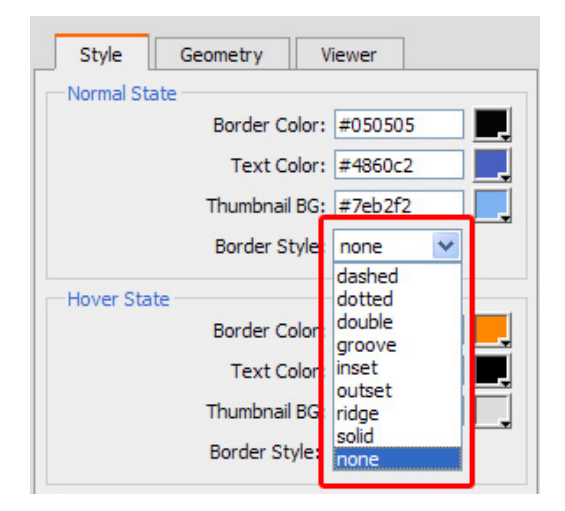

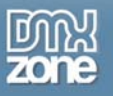

• **Dashed style** 

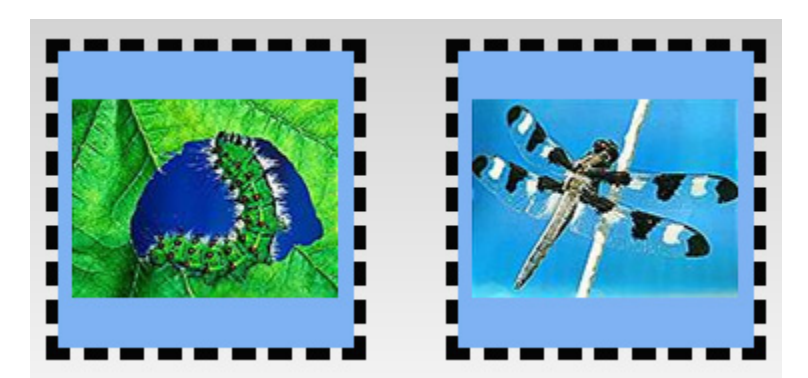

• **Dotted Style** 

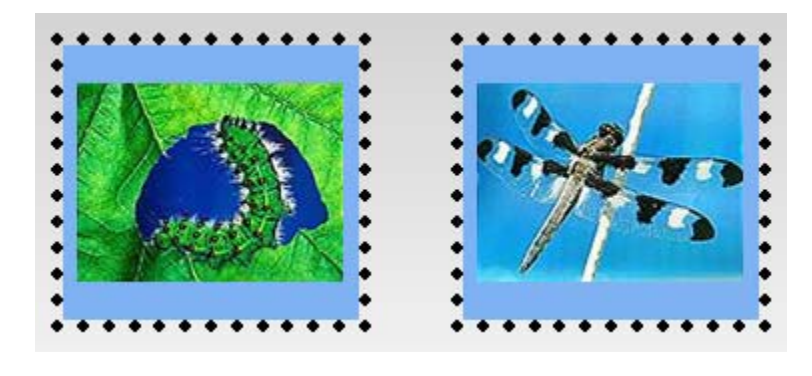

• **Double Style** 

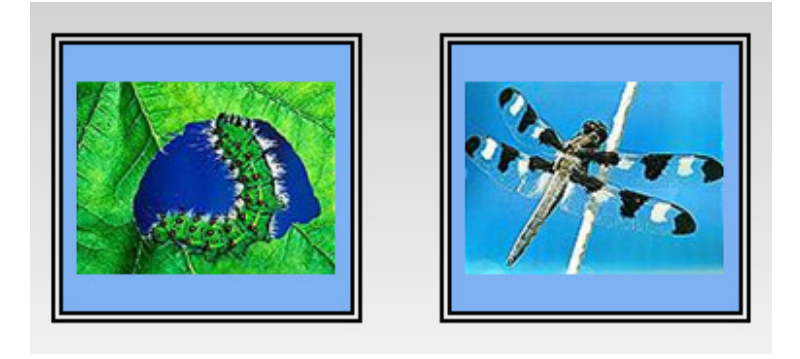

• **Groove Style** 

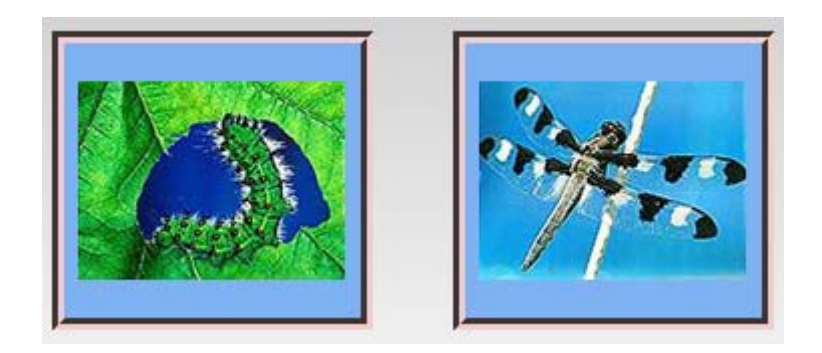

Copyright © 2009 DMXzone.com All Rights Reserved To get more go to DMXzone.com Page 30 of 44

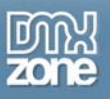

• **Inset Style** 

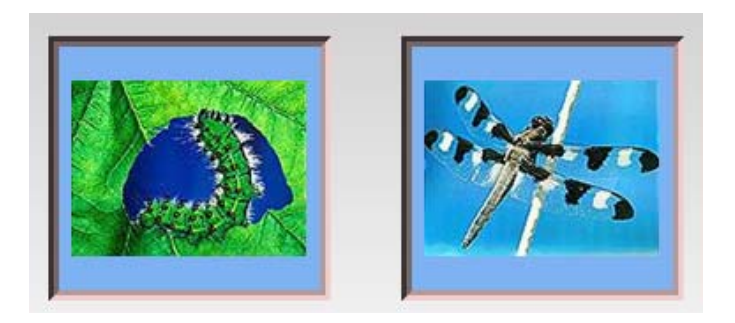

• **Outset Style** 

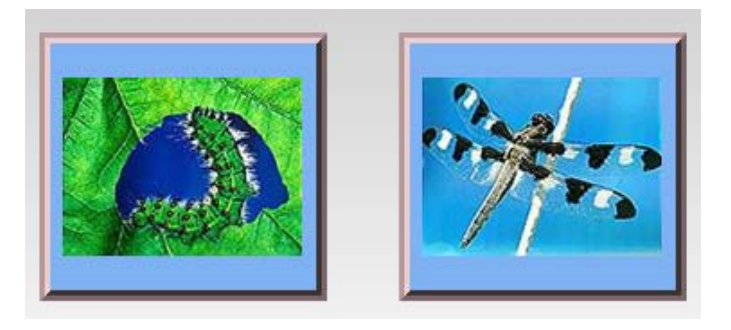

• **Ridge Style** 

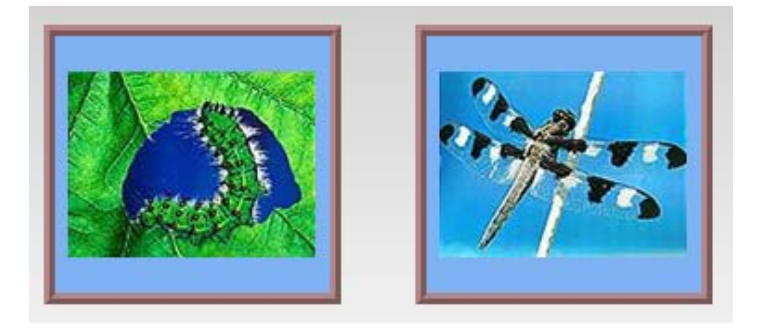

• **Solid Style** 

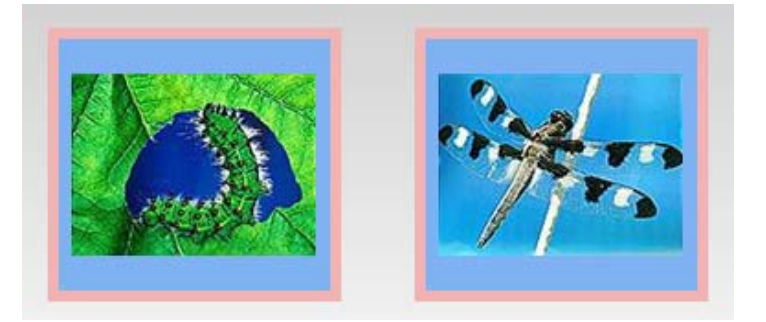

Copyright © 2009 DMXzone.com All Rights Reserved To get more go to DMXzone.com Page 31 of 44

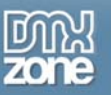

#### *Hover State (Mouse over)*

In this section we have the same options as in the *Normal State*. The only difference is that they work only for the appearance of the thumbnails on **Mouse over.** Here, you can also change the **Border Color**, **Text Color**, **Thumbnail Background** and **Border Style**.

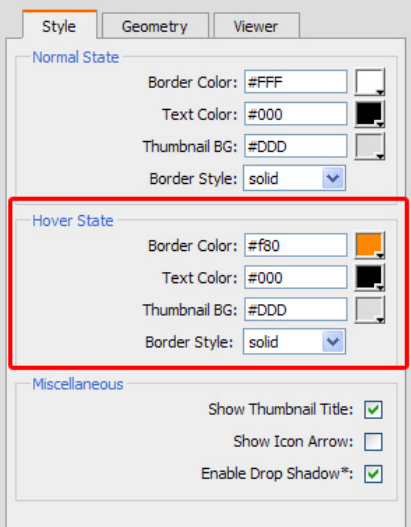

#### *Miscellaneous*

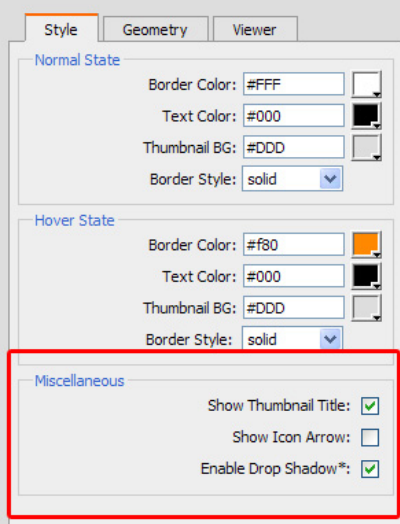

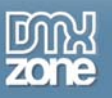

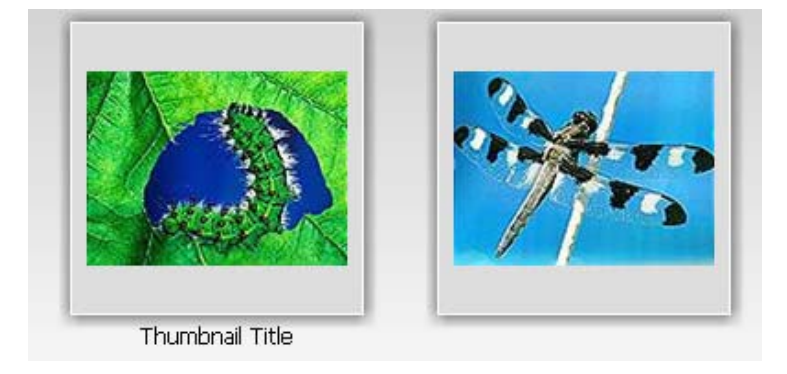

1. **Show Thumbnail Title** - If you select **Show Thumbnail Title** checkbox the title will be displayed.

2. **Show icon arrow** – If you want an icon arrow to be displayed on your thumbnails, select the checkbox.

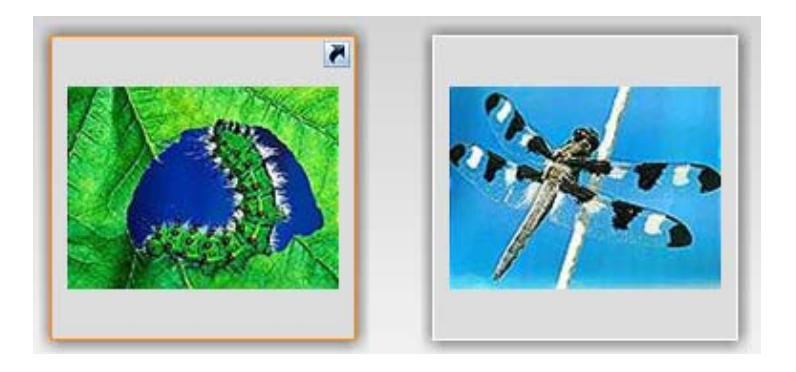

3. **Enable Drop Shadow\*** - You can enable or disable the shadow on your thumbnails. Below we have one thumbnail with and one without shadow.

\*Only Opera browser does NOT support drop shadow.

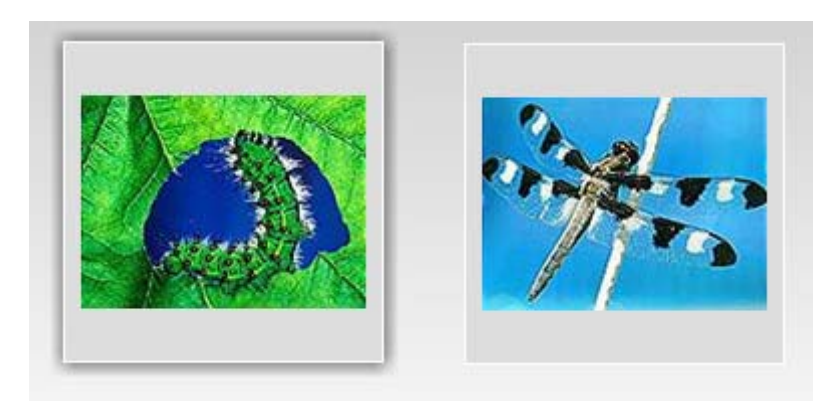

Copyright © 2009 DMXzone.com All Rights Reserved To get more go to DMXzone.com Page 33 of 44

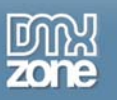

# **References: Animated Thumbnail Gallery Geometry**

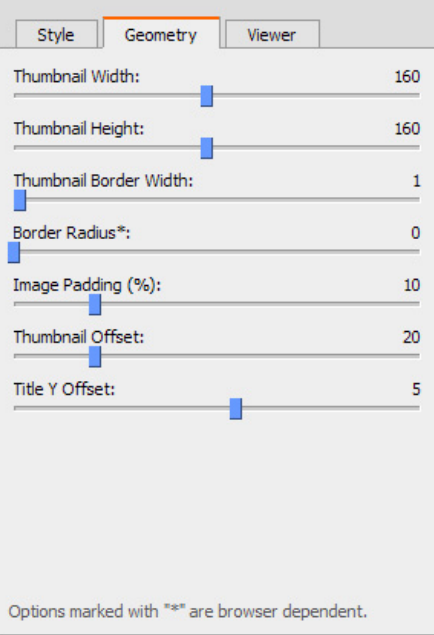

1. **Thumbnail Width** – The selected **thumbnail width** is displayed in **Pixels**. You can change it anytime to fit your site perfectly.

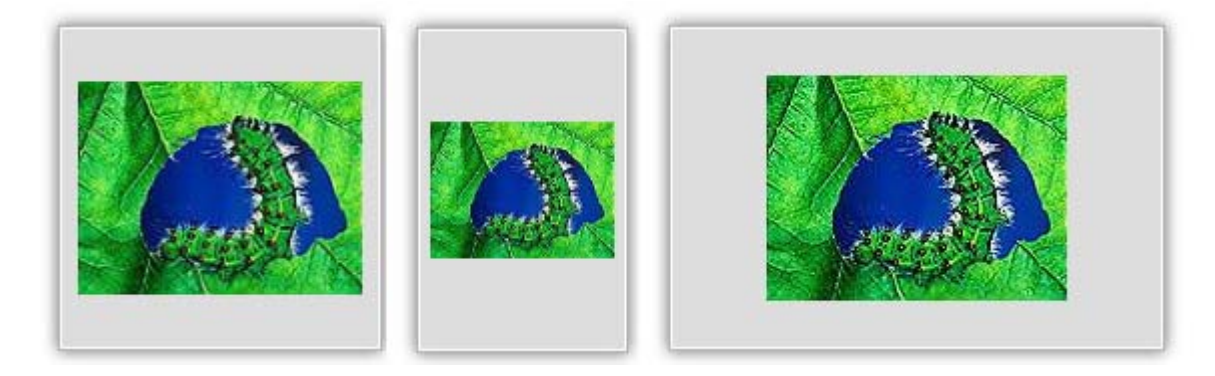

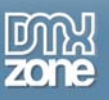

2. **Thumbnail Height** – Like in the **thumbnail width** section, you can also change the **thumbnail height**.

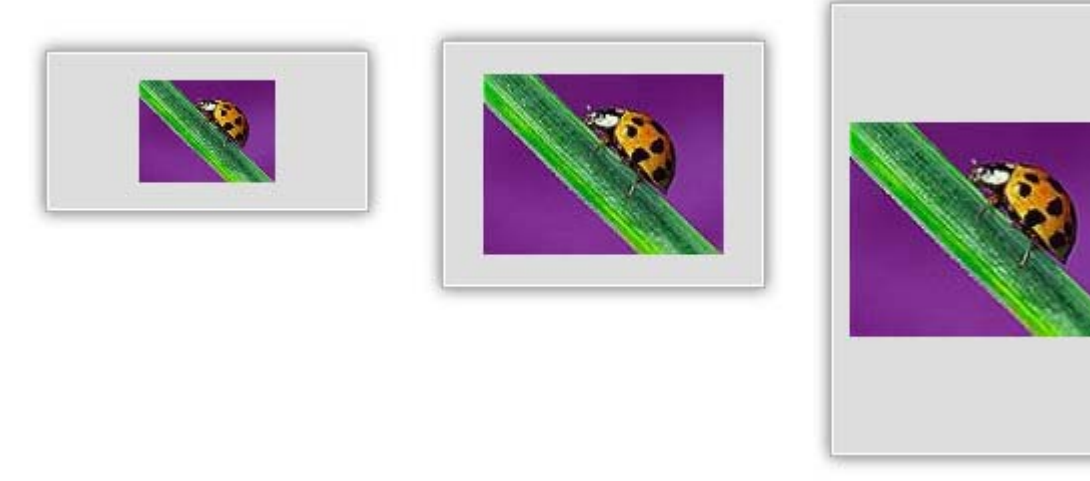

3. **Thumbnail Border Width** – You thumbnail border width may vary depending on your site design.

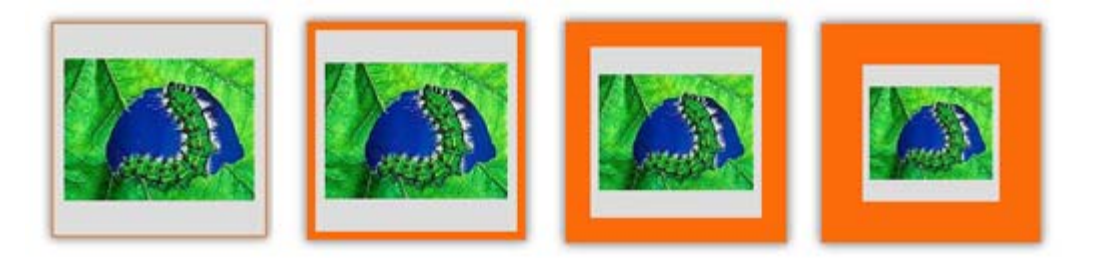

4. **Border Radius**\* - Choose this option if you want your thumbnails to have rounded corners. \*The live preview is only possible on Mac OX.

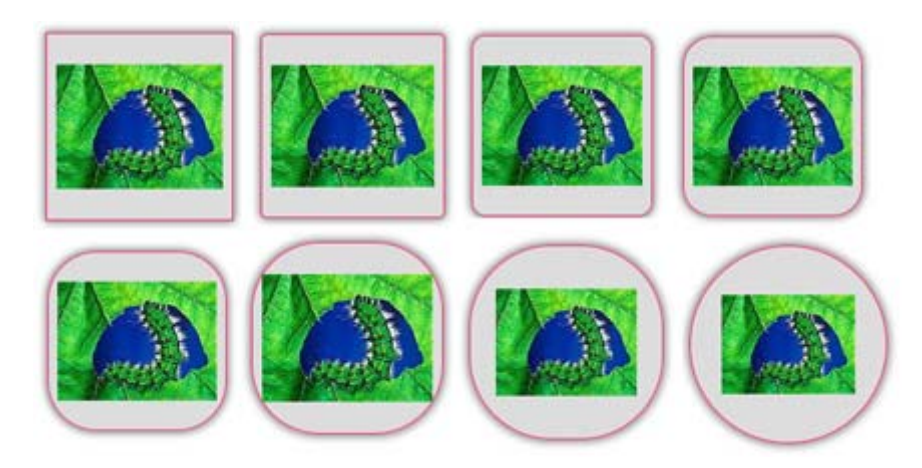

Copyright © 2009 DMXzone.com All Rights Reserved To get more go to DMXzone.com Page 35 of 44

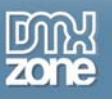

- 
- 5. **Image Padding (%)** You can choose how the image will fit in your thumbnail.

6. **Thumbnail Offset** – You can select the distance between the thumbnails.

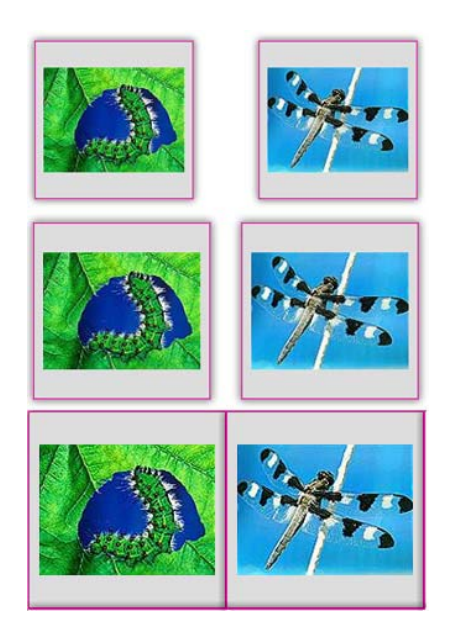

7. **Title Y Offset** – Select the positioning of the title for your thumbnail. You can have it outside as well as inside your thumbnail but it moves only up and down.

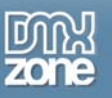

# **Reference: Animated Thumbnail Gallery Animation (Viewer)**

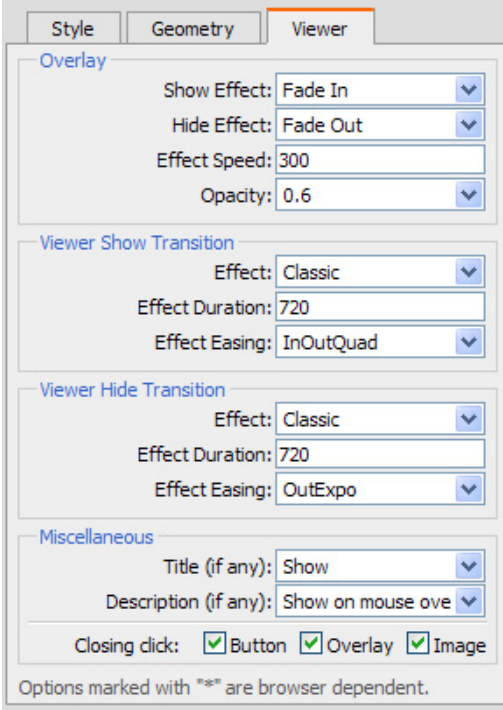

#### *Overlay*

- 1. **Show Effect** When you click the thumbnail there is a shadow that covers the thumbnails in order to preview the bigger image. With this option you can choose how the shadow falls.
	- **Fade In** The shadow covers the thumbnails all at the same time.

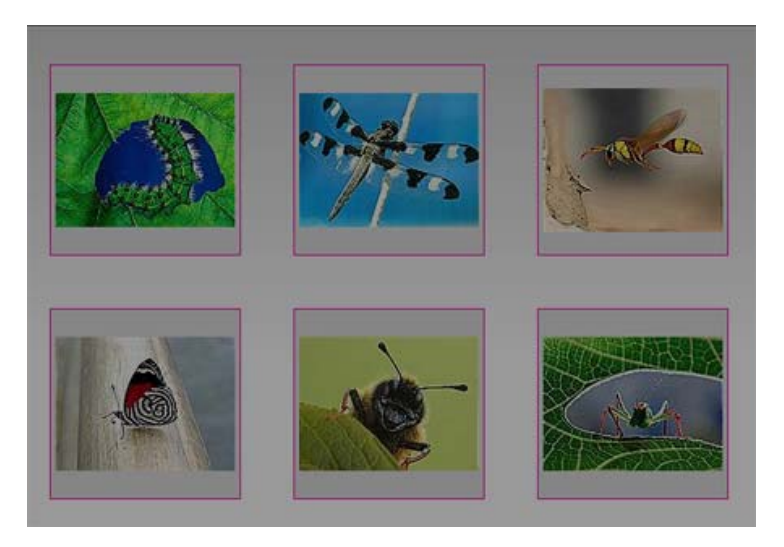

Copyright © 2009 DMXzone.com All Rights Reserved To get more go to DMXzone.com Page 37 of 44

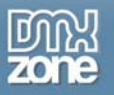

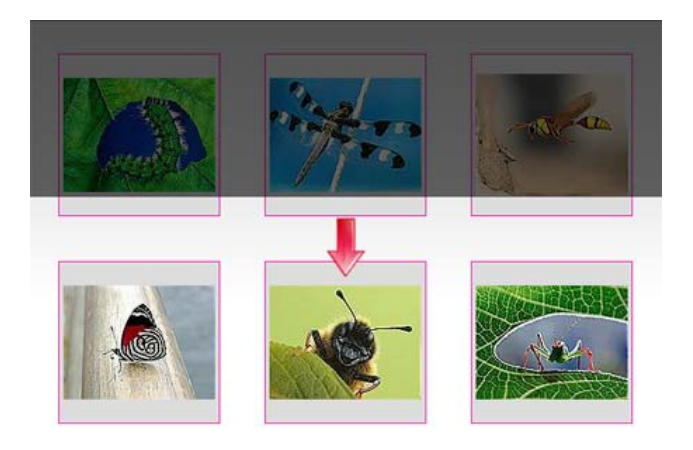

• **Slide Down** – The shadow falls from the top to the bottom of the gallery.

• **Show** – The shadow falls from the top left corner to the bottom right corner of the gallery.

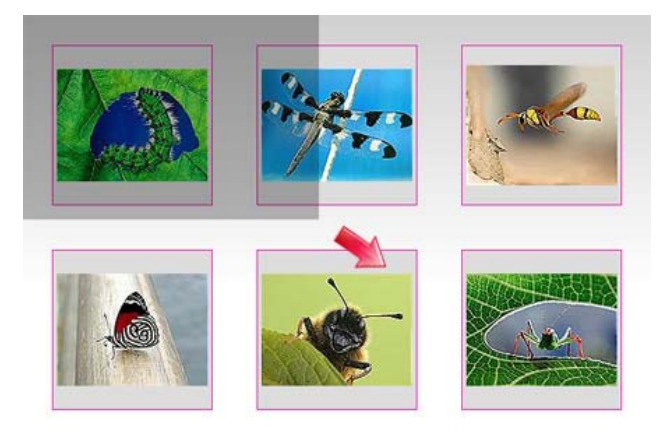

- 2. **Hide Effect** When you close the bigger image you can also set an animation same as the **Show Effect** but on close.
	- **Fade Out** The shadow uncovers all thumbnails at the same time.

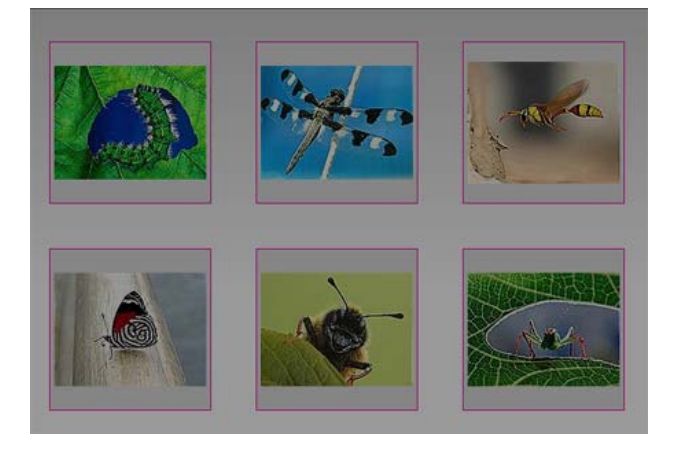

Copyright © 2009 DMXzone.com All Rights Reserved To get more go to DMXzone.com Page 38 of 44

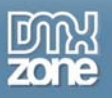

• **Side Up** – The shadow uncovers the thumbnails from the bottom to the top of the gallery.

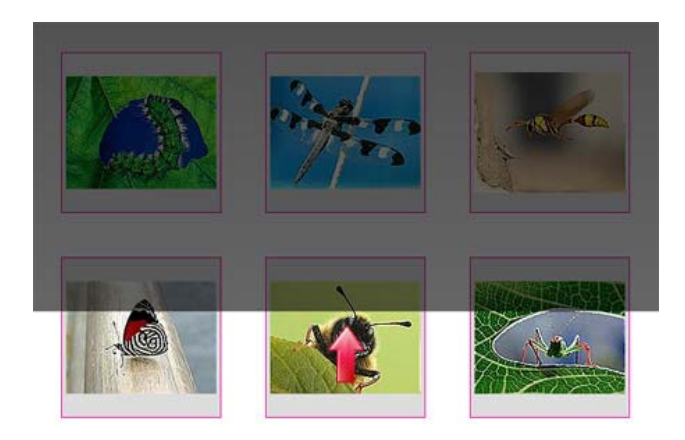

• **Hide** – The shadow uncovers the thumbnails from bottom right corner to the top left one.

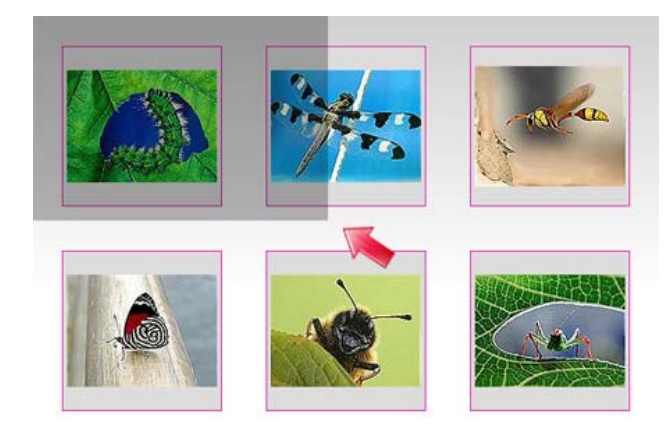

- 3. **Effect Speed** Slower or faster shadow it's up to you, just make sure you set it to be dividable by **100**. The time is set in ms. (1sec. =1000ms)
- 4. **Opacity** Another effect option that allows you to set your shadow lighter or darker.

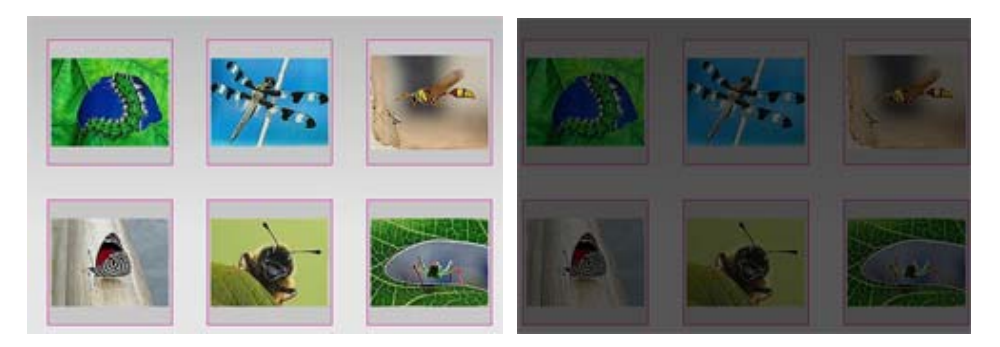

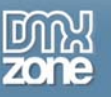

#### *Viewer Show Transition*

1. **Effect** – In the **Animated Thumbnail Gallery** there are 10 different animations for bigger image preview. When you click the thumbnail, by the time it becomes a bigger image it can rotate, flip, wave, flash or even set a random animation. The **Random** option is set to display no more than 2 times one and the same animation.

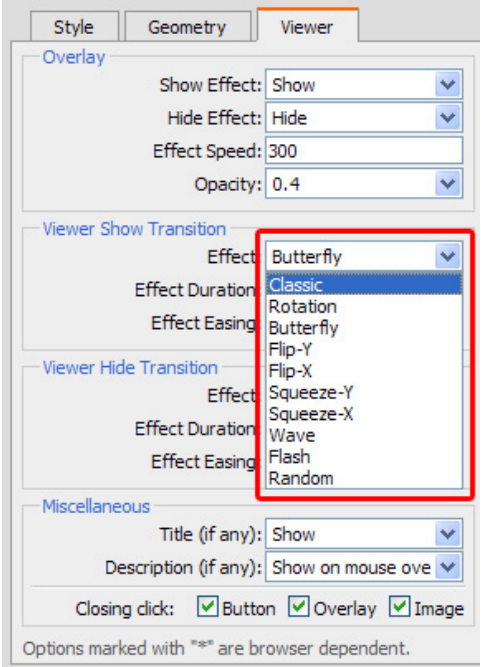

\*An example for the **Rotation** effect.

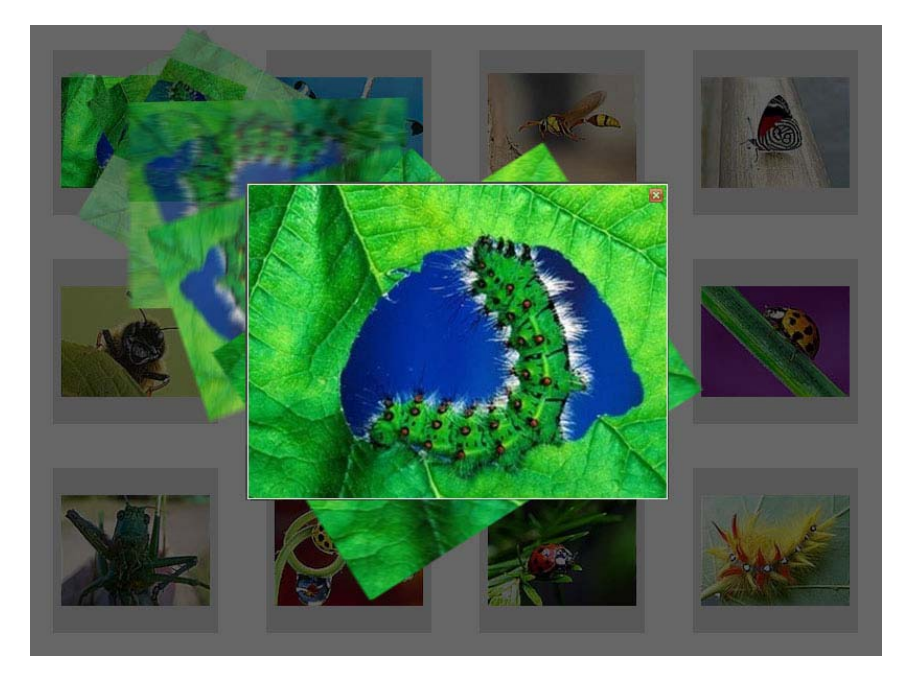

Copyright © 2009 DMXzone.com All Rights Reserved To get more go to DMXzone.com Page 40 of 44

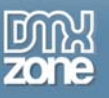

- 2. **Effect Duration** You can set the time that your effect will go on until the bigger image opens. Make sure you set it to be dividable by **360**.
- 3. **Effect Easing** The **Easing** effect is used to fine tune the type of animation appearance. \*To see a more detailed explanation of the types of graph-like effects [click here.](http://hosted.zeh.com.br/mctween/animationtypes.html)

#### *Viewer Hide Transition*

- 1. **Effect** As in the **Viewer Show Transition**, you can set the same options for **Hide Transition**.
- 2. **Effect Duration** The time in ms(1sec. =1000ms) that your bigger image closes.(dividable by 360)
- 3. **Effect Easing** The **Easing** effect is used to fine tune the type of animation appearance. \*To see a more detailed explanation of the types of graph-like effects [click here.](http://hosted.zeh.com.br/mctween/animationtypes.html)

#### *Miscellaneous*

- 1. **Title (if any)** In the Animated Thumbnail Gallery there are several ways to display your image titles.
	- **Show** If you select the **Show** option, your title will be displayed on the bigger image. You can also set **Show Thumbnail Title** in the **Style** tab, so that the title is displayed also on the thumbnail.

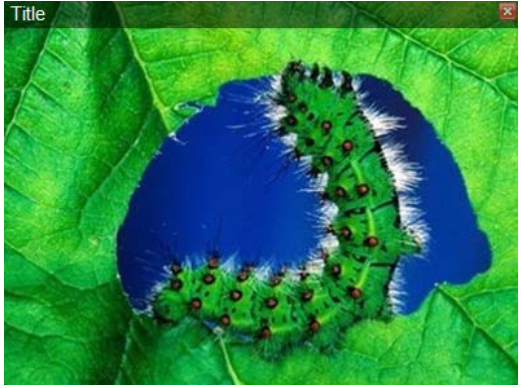

• **Don't show** – Even if you set Show **Thumbnail Title** in the **Style** tab, the title will not be displayed on the bigger image.

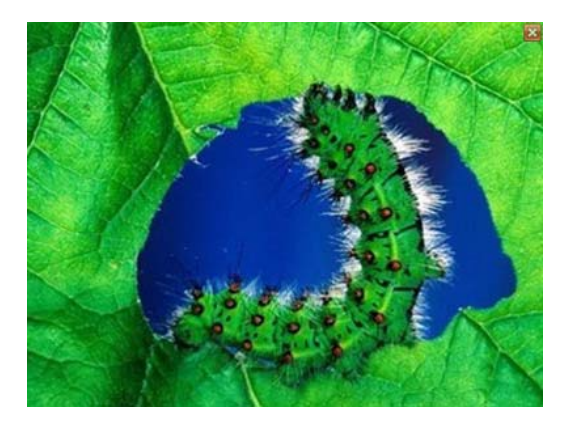

Copyright © 2009 DMXzone.com All Rights Reserved To get more go to DMXzone.com Page 41 of 44

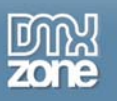

- Title
- **Show on mouse over** The title will be displayed only on **mouse over**.

- 2. **Description (if any)** You can set the same options like for the title.
	- **Show** The description will be displayed as soon as the bigger image opens.

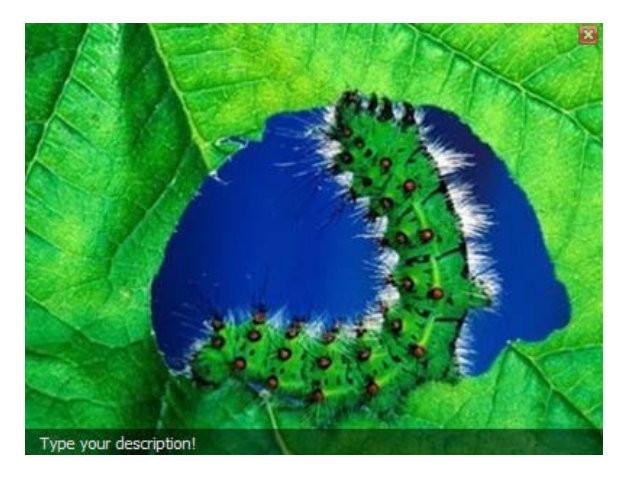

**Don't show** - The description will not be displayed on the bigger image.

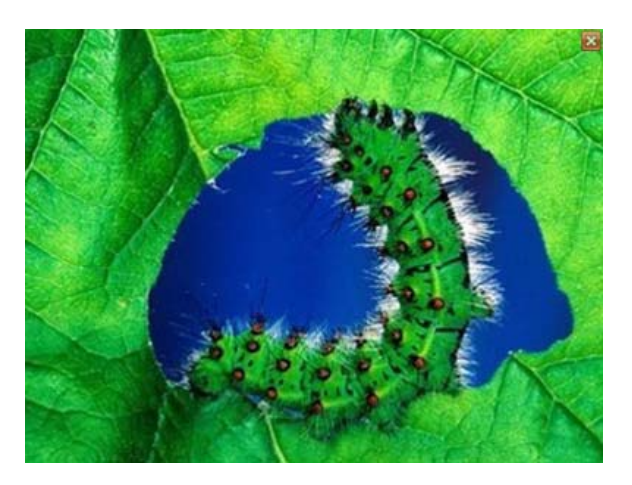

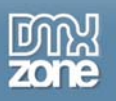

• **Show on mouse over** - The description will be displayed only on **mouse over**.

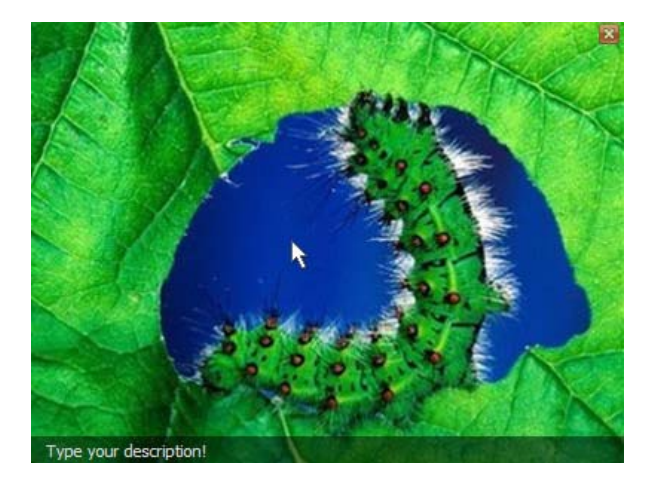

- 3. **Closing Click** This option allows you to set the way you want your bigger image to close.
	- **Button** If you check this option the bigger image will close by clicking the  $\blacksquare$  button.
	- **Overlay** Click outside the image in order to close it.
	- **Image** Click the image in order to close it.

\*You can select all 3 options for closing the bigger image.

# **Video: Creating a Simple Animated Thumbnail Gallery**

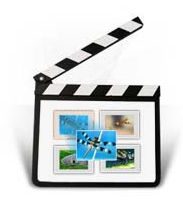

With this [movie](http://www.dmxzone.com/go?17142) we will show you how to design a basic **Animated Thumbnail Gallery** in just a few easy steps.

# **Video: Creating a Dynamic Animated Thumbnail Gallery**

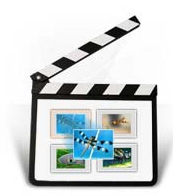

With this [movie](http://www.dmxzone.com/go?17151) we will show you how to design a gallery with dynamic content.

## **Video: Enrich Your Existing Page Content with Animated Thumbnail Gallery**

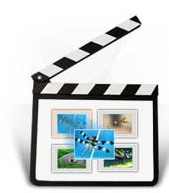

With this [movie](http://www.dmxzone.com/go?17155) we will show you how to enrich you web site existing content, integrating **Animated Thumbnail Gallery**.